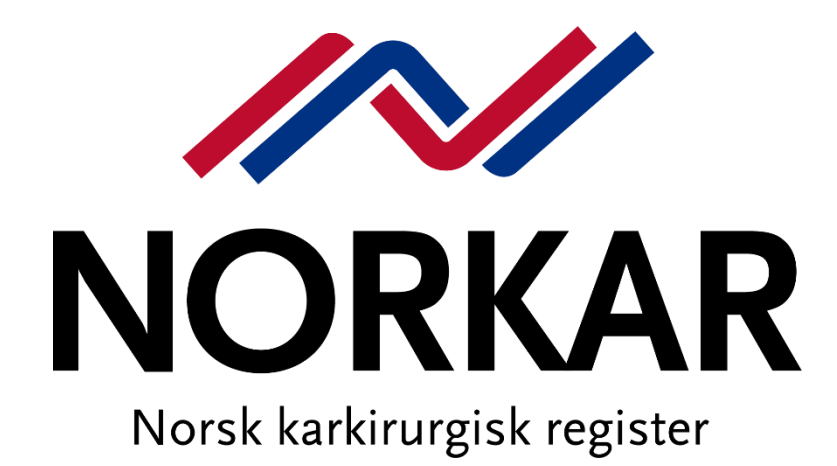

# Registerbeskrivelse og brukermanual

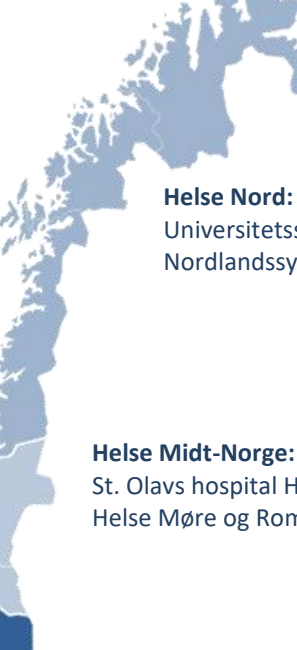

[Universitetssykehuset Nord-Norge HF, Tromsø](http://helseadresser.no/2/adresse/121956/universitetssykehuset-nord-norge-hf-/)  [Nordlandssykehuset HF, Bodø](http://helseadresser.no/2/adresse/121987/nordlandssykehuset-hf-/) 

**Helse Midt-Norge:** [St. Olavs hospital HF, Trondheim](http://helseadresser.no/2/adresse/122001/st-olavs-hospital-hf-/)  [Helse Møre og Romsdal HF,](http://helseadresser.no/2/adresse/770892/helse-more-og-romsdal-hf-/) Ålesund

#### **Helse Sør-Øst:**

[Oslo universitetssykehus HF, Rikshospitalet](http://helseadresser.no/2/adresse/721869/oslo-universitetssykehus-hf-/)  [Oslo universitetssykehus HF, Ullevål \(tidl. Aker\)](http://helseadresser.no/2/adresse/721869/oslo-universitetssykehus-hf-/) [Sykehuset Innlandet HF, Hamar](http://helseadresser.no/2/adresse/125583/sykehuset-innlandet-hf-/)  [Akershus universitetssykehus HF](http://helseadresser.no/2/adresse/121974/akershus-universitetssykehus-hf-/)  [Vestre Viken HF, Drammen](http://helseadresser.no/2/adresse/729333/vestre-viken-hf-/)  [Sykehuset i Vestfold HF, Tønsberg](http://helseadresser.no/2/adresse/121969/sykehuset-i-vestfold-hf-/)  [Sykehuset Østfold HF, Kalnes](http://helseadresser.no/2/adresse/122026/sykehuset-ostfold-hf-/)  [Sørlandet sykehus HF, Kristiansand](http://helseadresser.no/2/adresse/125673/sorlandet-sykehus-hf-/) 

**Helse Vest:** Helse Bergen HF, Bergen

Helse Fonna HF, Haugesund Helse Stavanger HF, Stavanger

# <span id="page-1-0"></span>**Sekretariat i NORKAR**

### **Faglig leder**

#### Martin Altreuther

E-post: martin.altreuther@stolav.no Telefon: 72 82 84 67 Mobil: 97 15 45 30

#### **Daglig leder**

Kristin Krangsås Vikan E-post: Kristin.Krangsas.Vikan@stolav.no<br>Mobil: 48 04 38 93 48 04 38 93

#### **Rådgiver**

Linn Hege Nilsen E-post: Linn.Hege.Nilsen@stolav.no Telefon: 73 86 38 93

Hjemmeside: [www.Norkar.no](http://www.norkar.no/)

#### **Postadresse:**

St. Olavs Hospital HF Seksjon for medisinske kvalitetsregistre NORKAR Norsk karkirurgisk register Postboks 3250 Torgarden 7006 Trondheim

#### **Besøksadresse:**

Teknobyen – Miljøbygget 4.etg. vest St. Olavs hospital Seksjon for medisinske kvalitetsregistre NORKAR Norsk karkirurgisk register Professor Brochs gate 2 7030 Trondheim

# **Innhold**

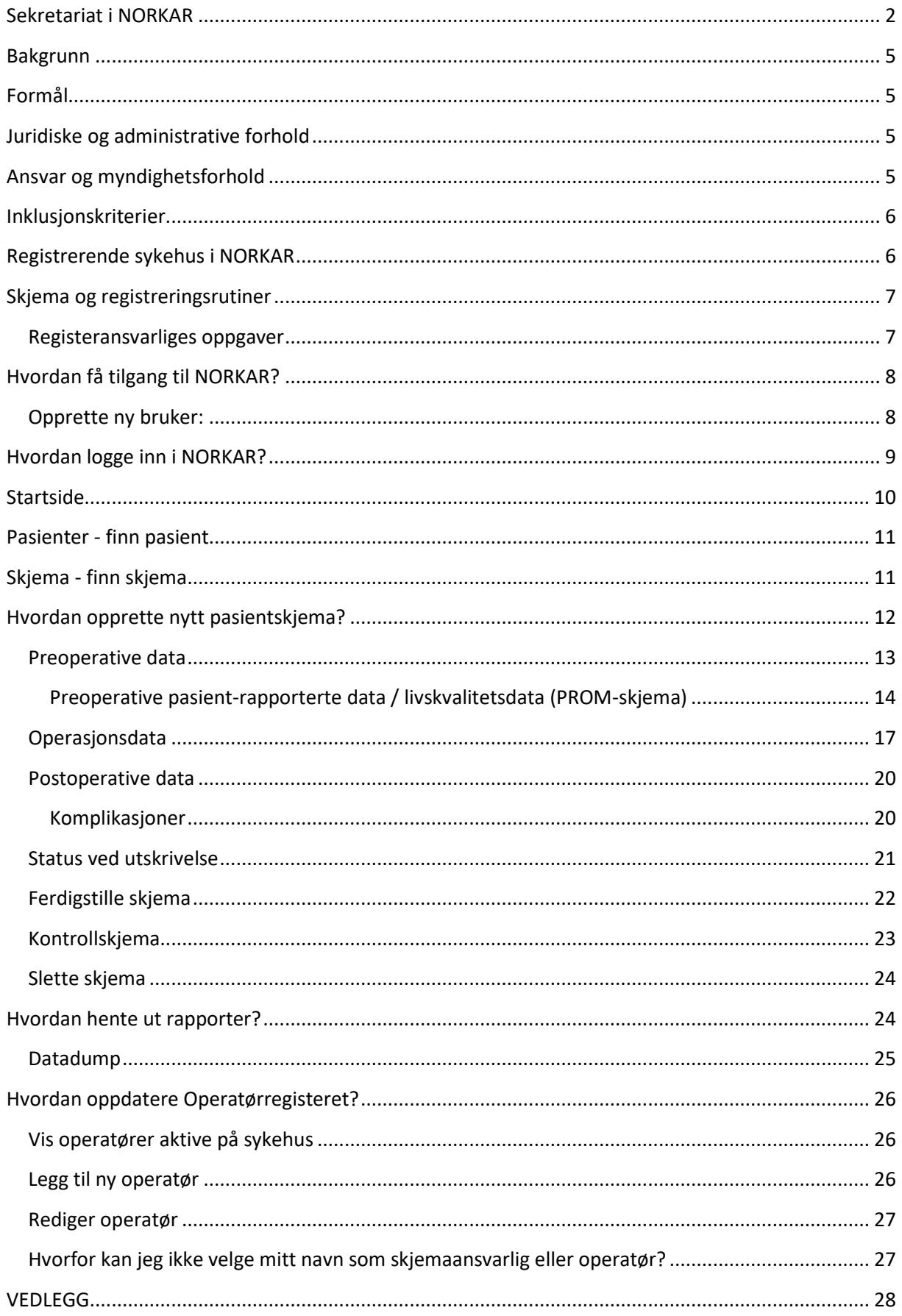

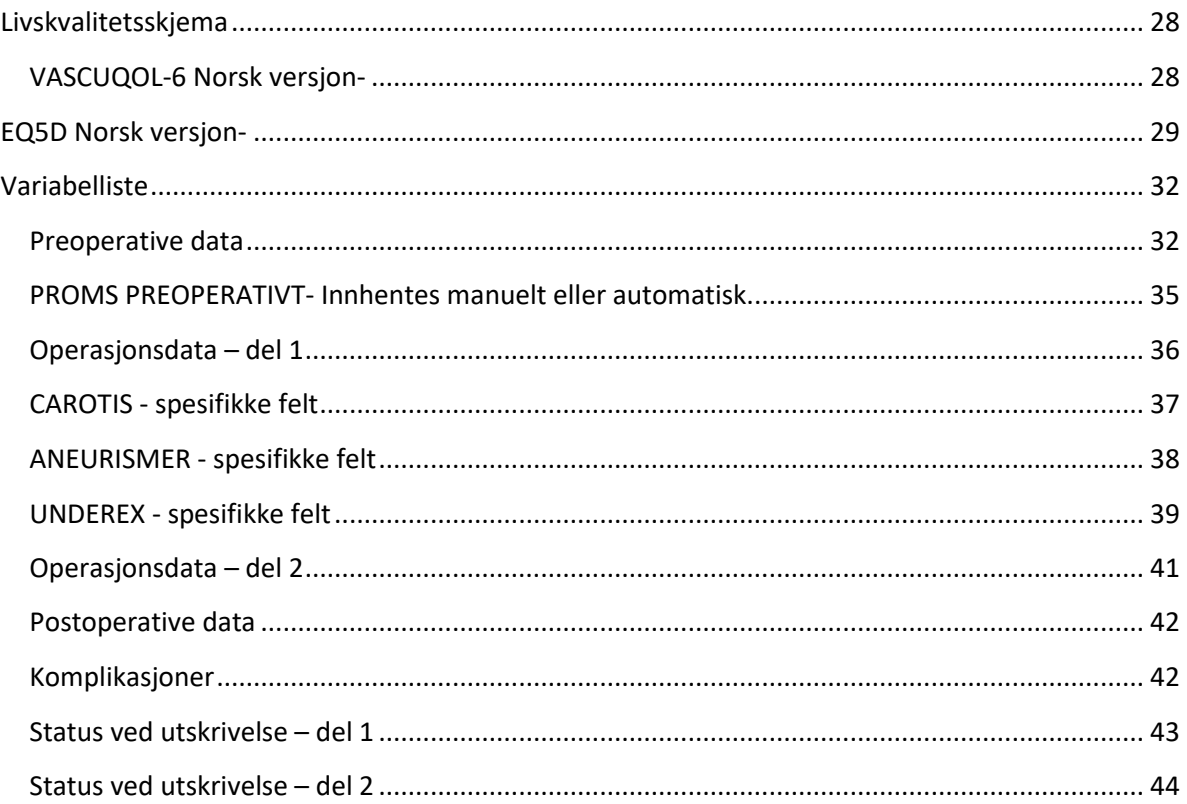

# <span id="page-4-0"></span>**Bakgrunn**

NORKAR er nasjonalt kvalitetsregister for karkirurgi i Norge. Norsk karkirurgisk register (NORKAR) ble etablert av Norsk Karkirurgisk forening i 1995, og fikk status som nasjonalt kvalitetsregister i 2009. I 2011 ble NORKAR en del av det nasjonale hjertekar-registeret (HKR).

Karkirurgi er en kirurgisk grenspesialitet som omfatter diagnostikk og behandling av sykdommer i blodårene utenom hjertet og hodet. Spesialiteten omfatter behandling av utposninger i blodårer (aneurismer) og forsnevrede blodårer (arteriosklerose), akutt/livreddende og elektiv/forebyggende. I behandlingen brukes både åpen kirurgi og endovaskulær behandling. For å oppnå størst mulig helsegevinst for pasienten må resultatene være gode og andel komplikasjoner lav.

# <span id="page-4-1"></span>**Formål**

NORKAR skal registrere all karkirurgisk behandling i Norge, unntatt behandling for åreknuter. Behandlingskvaliteten skal dokumenteres både med tanke på resultater og med hensyn til komplikasjoner knyttet til behandlingen. NORKAR skal identifisere risikofaktorer og risikomarkører hos pasienter med karkirurgiske lidelser og medvirke til bedre behandlingskvalitet.

Registeret skal være grunnlag for forskning innen primære årsaker til sykdom, effekt av behandling, og forebyggende tiltak for pasienter med hjerte- og karsykdom (Hjerte- og karregisterforskriften § 1- 2).

Registeret skal:

- medvirke til å måle kvalitet og bidra til kvalitetsforbedring for karkirurgisk behandling
- bidra til at behandlingen er av lik og høy kvalitet ved alle sykehus som utfører karkirurgi
- gi støtte til helsepersonell i behandlingsprosessen
- være et verktøy for den enkelte institusjon for vurdering av egne resultater
- gi grunnlag for styring og planlegging av helsetjenester rettet mot personer med hjerte- og karsykdommer
- bidra til kunnskapsbasert praksis og danne grunnlag for videre forskning

# <span id="page-4-2"></span>**Juridiske og administrative forhold**

Forskrift om innsamling og behandling av helseopplysninger i Nasjonalt register over hjerte- og karlidelser (Hjerte- og karregisterforskriften) har følgende hjemmel: Fastsatt ved kgl.res. 16. desember 2011 med hjemmel i lov 18. mai 2001 nr. 24 om helseregistre og behandling av helseopplysninger (Helseregisterloven av 1.1.2015) og lov nr. 64 om helsepersonell mv (Helsepersonelloven av 2. 7. 1999). Fremmet av Helse- og omsorgsdepartementet.

# <span id="page-4-3"></span>**Ansvar og myndighetsforhold**

Folkehelseinstituttet er databehandlingsansvarlig og juridisk eier av registeret. Daglig drift av registeret er delegert til databehandler, St. Olavs Hospital HF.

Avtalen regulerer databehandlers behandling av personopplysninger på vegne av Nasjonalt folkehelseinstitutt, herunder innsamling, registrering, sammenstilling, lagring, utlevering og kombinasjoner av disse. Databehandler kan ikke behandle opplysninger innhentet med hjemmel i Hjerte- og karregisterforskriften på annen måte enn hva som fremgår av denne avtalen.

# <span id="page-5-0"></span>**Inklusjonskriterier**

NORKAR er et prosedyrebasert register og tilstreber komplett registrering av karkirurgiske operasjoner og endovaskulære intervensjoner i Norge, i tråd med Hjerte- og Karregisterforskriften. Forskriften pålegger alle som utfører karkirurgisk behandling å registrere sine data i NORKAR.

Registeret har tre hovedgrupper, i tillegg registreres operasjoner for flere andre tilstander i en fjerde samlegruppe.

- **ANEURISMER** Abdominale aortaaneurismer(AAA), thorakale aortaaneurismer (ThAA), thorakoabdominale aortaaneurismer (ThAAA), aneurismer i bekkenkar og operasjoner for aortadisseksjon
- **CAROTIS** Stenose og aneurisme på arteria carotis
- **UNDEREKSTREMITET** Arteriell insuffisiens i bekken eller underekstremiteter, i tillegg operasjoner for femoralisaneurisme og popliteaaneurismer
- **DIVERSE** Karoperasjoner for andre tilstander som er noe sjeldnere (for eks. anlegging av dialysefistler, operasjoner på blodårer til indre organer, operasjoner for sykdom i de dype vener, og operasjoner for karskader eller komplikasjoner etter karkirurgi).

Operasjoner for overfladisk venøs insuffisiens, perforantinsuffisiens, og innlegging av kateter og port for intravenøs eller intraarteriell infusjon **registreres ikke**.

# <span id="page-5-1"></span>**Registrerende sykehus i NORKAR**

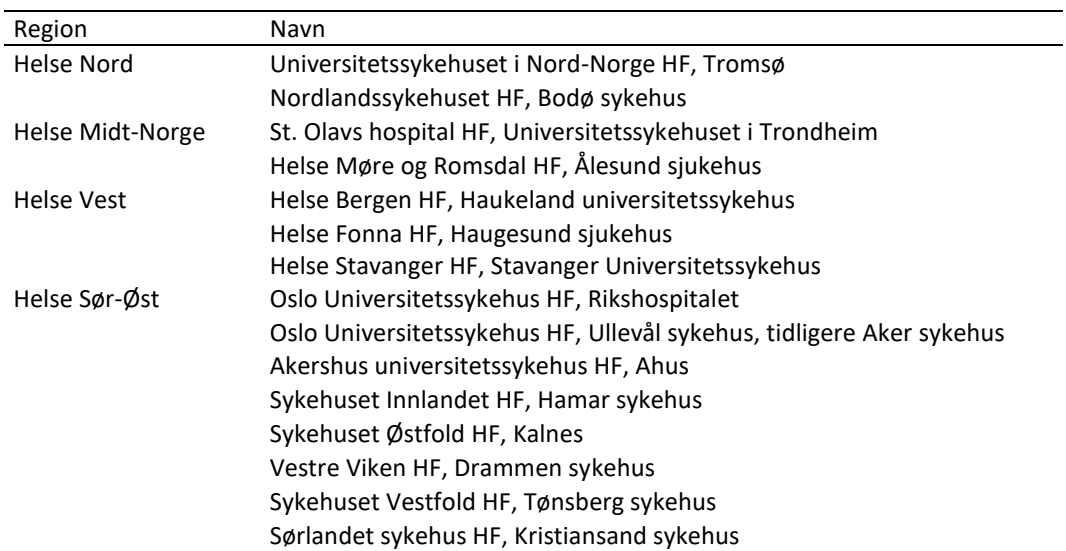

Hvert deltagende sykehus i NORKAR har egne lokale registeransvarlige som har ansvar for at prosedyrer og rutiner følges ved innhenting og registrering av data.

#### **Tidligere registrerende sykehus**

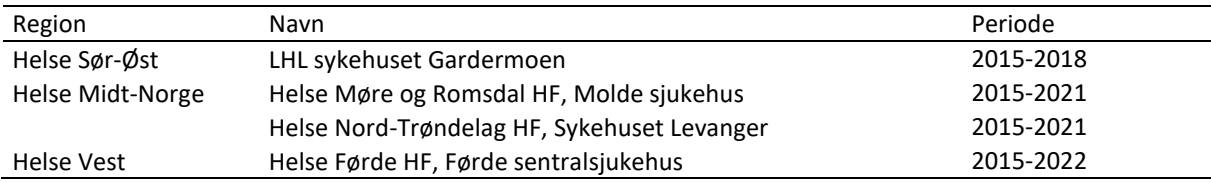

# <span id="page-6-0"></span>**Skjema og registreringsrutiner**

NORKAR har ingen papirskjema, all registrering skal skje online i den nasjonale innregistreringsløsningen FALK på [https://falk.nhn.no.](https://falk.nhn.no/) Løsningen er levert av HEMIT og er tilgjengelig via Norsk Helsenett.

Registeret har 3 typer elektroniske skjema:

- Hovedskjema fylles ut etter åpne og endovaskulære inngrep
- Kontrollskjema fylles ut ved 30 dager eller 1 års kontroll
- Kontroll ved andre sykehus fylles ut ved 30 dager eller 1 års kontroll av lokalsykehus

Ved opprettelse av nye skjema, er man pålagt å velge dato for operasjon. Det er mulig å opprette skjema og velge en fremtidig dato, men skjema kan ikke ferdigstilles før operasjonsdato er nådd.

Data som registreres er delt inn i ulike deler;

**Preoperative data**; risikofaktorer og tidligere sykehistorie, samt faste medisiner skal registreres. Klinisk funksjon vurderes og registreres.

**Operasjonsdata**; dato, indikasjon og type inngrep, operasjonskoder (NCSP/NCRP), implantater og modulavhengig informasjon.

**Postoperative data**; utskrivningsdato og Hoveddiagnose (ICD10-kode).

**Komplikasjoner**; et sett med komplikasjoner og ev. reoperasjoner.

**Status ved utskrivelse**; overlevelse, amputasjon og enkelte faste medisiner skal registreres.

Innholdet i de ulike delene vil variere med hvilken pasientgruppe det gjelder (modul).

Registret har tilpasset variabelsettet for å sikre mest mulig identiske definisjoner både innenfor Hjerte- og karregisteret og mellom NORKAR og VASCUNET; et europeisk registersamarbeid.

Registeret har en rekke valideringsregler og skjema vil ikke kunne ferdigstilles dersom registreringene ikke er komplette eller innehar logiske feil. Systemet gir tilbakemelding på hvilke variabler som evt. ikke er korrekt utfylte.

Registeret er et rent operasjonsregister for enkeltoperasjoner, pasienter kan altså ikke følges kronologisk over flere opphold og forskjellige operasjoner. Man vil imidlertid se alle registreringer og kontroller for en pasient om man går inn på pasientsiden.

### <span id="page-6-1"></span>**Registeransvarliges oppgaver**

Den lokale registeransvarlige har følgende oppgaver

- Veilede når nye brukere ønsker tilgang
- Melde registersekretariatet når noen slutter
- Legge inn nye brukere i Operatørregisteret
- Ansvar for at karkirurgisk virksomhet ved enheten blir registrert inn i NORKAR
- Svare ut mail fra registersekretariatet vedrørende kvalitetssikring av data
- Påse kontinuerlig innregistrering i egen enhet
	- o purre ansvarlige i egen avdeling/enhet
- Ferdigstille skjema i kladd
	- o også der skjemaansvarlig har sluttet

# <span id="page-7-0"></span>**Hvordan få tilgang til NORKAR?**

For å få tilgang til NORKAR må det opprettes en brukerkonto via FALK.

## <span id="page-7-1"></span>**Opprette ny bruker:**

Gå til [FALK](https://mrs.nhn.no/) (https://falk.nhn.no) og velg Norsk karkirurgisk register (NORKAR) under hjerte- og karsykdommer eller ved å bruke søkefeltet øverst på siden. Du vil automatisk få opp en innloggingsportal hvor du må logge inn i FALK. Her må man identifisere seg med elektronisk ID.

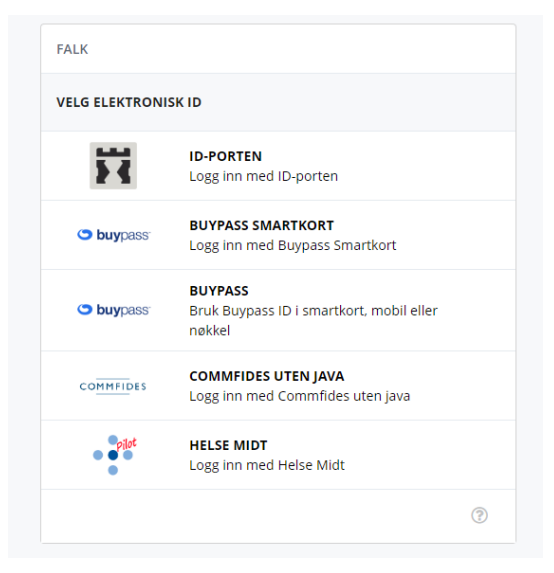

Alle kan identifisere seg med ID-porten. Sykehus som har buypass smartkort kan logge på med kortkode.

Fyll ut søknadsskjemaet og send inn, en [enkel](https://falk.hemit.org/Brukerdokumentsjon-bruker.html)  veileder [finner du her.](https://falk.hemit.org/Brukerdokumentsjon-bruker.html) Noen av feltene er automatisk forhåndsutfylt - kontroller at disse feltene inneholder riktig informasjon. **Det er viktig at du legger inn e-postadressen ved sykehuset du arbeider.** Søknader med privat e-postadresse vil bli avvist.

Du vil motta en bekreftelse på sendt søknad via e-post. Søknaden godkjennes av registersekretariatet, og du vil motta en ny epost med bekreftelse på gitt tilgang.

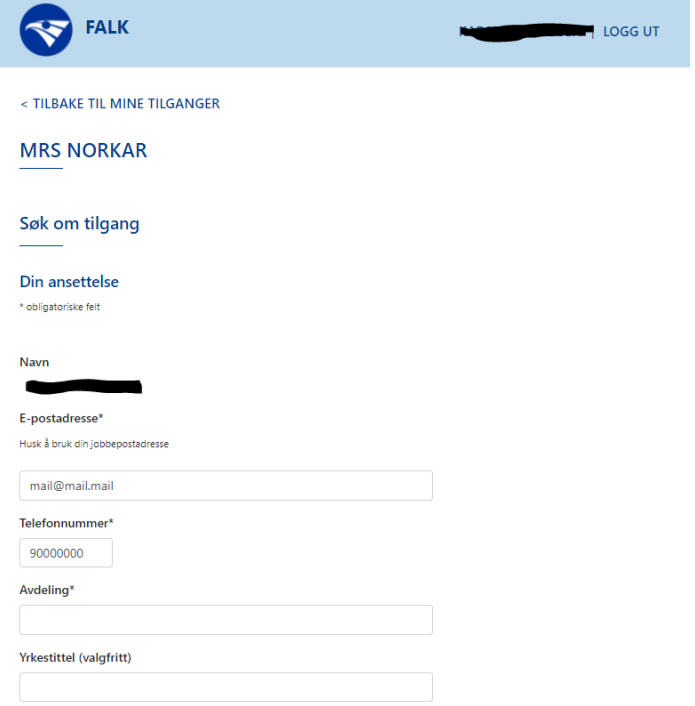

# <span id="page-8-0"></span>**Hvordan logge inn i NORKAR?**

Registeret finnes på [https://falk.nhn.no.](https://falk.nhn.no/) Finn NORKAR i registeroversikten under hjerte- og karsykdommer, eller ved å bruke søkefeltet øverst på siden.

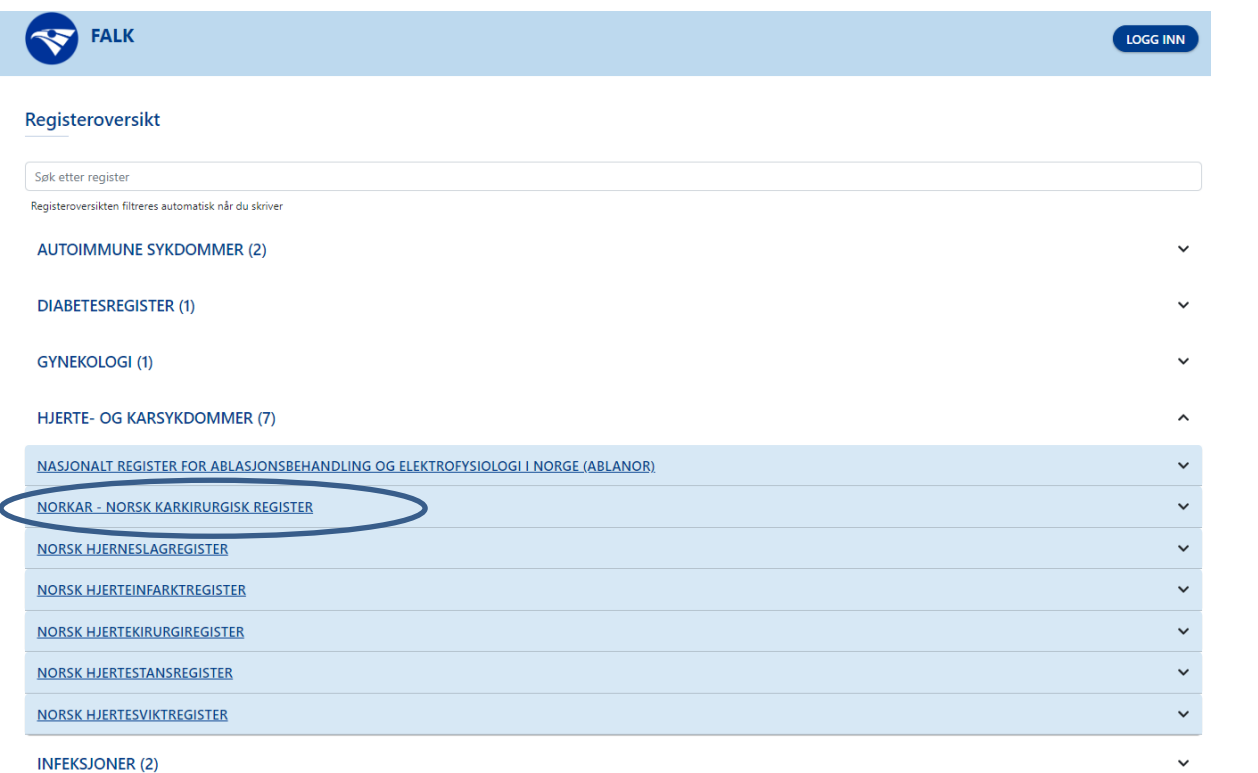

#### Velg NORKAR, og deretter «Gå til registeret».

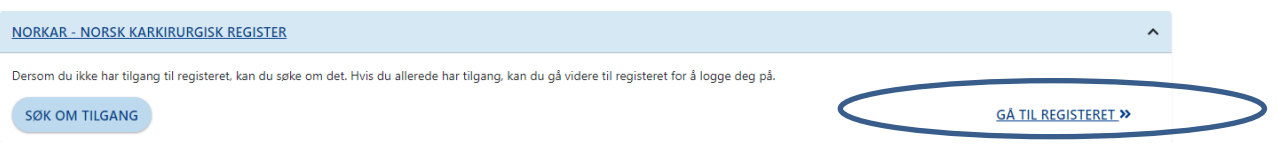

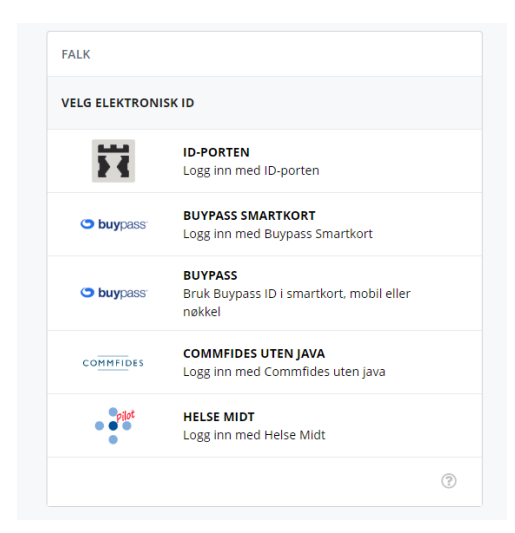

For å logge inn må man identifisere seg med elektronisk ID, eller benytte kortkode ved sykehus som har buypass smartkort.

Dersom du har tilgang til NORKAR ved flere sykehus vil du få opp en side hvor du velger tilgang for pålogging. Velg enhet/rolle, og du vil komme til startsiden for NORKAR ved valgt enhet.

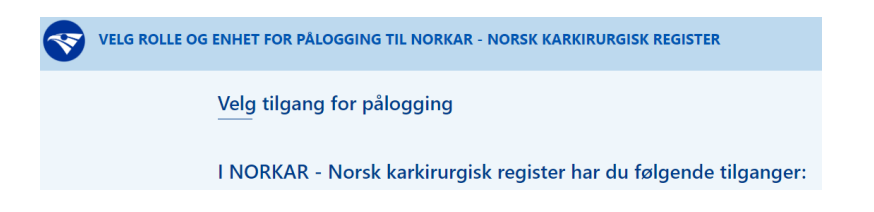

## <span id="page-9-0"></span>**Startside**

Startsiden for NORKAR gir en oversikt over produksjon siste år, samt et utvalg av resultater for de enkelte modulene. Resultater her er basert på ferdigstilte skjema, og resultatene vil avvike fra årsrapport pga. ulik tidsperiode. I tillegg finnes det data fra registeret som antall skjema og oversikt over uferdige skjema (egne og avdelingens).

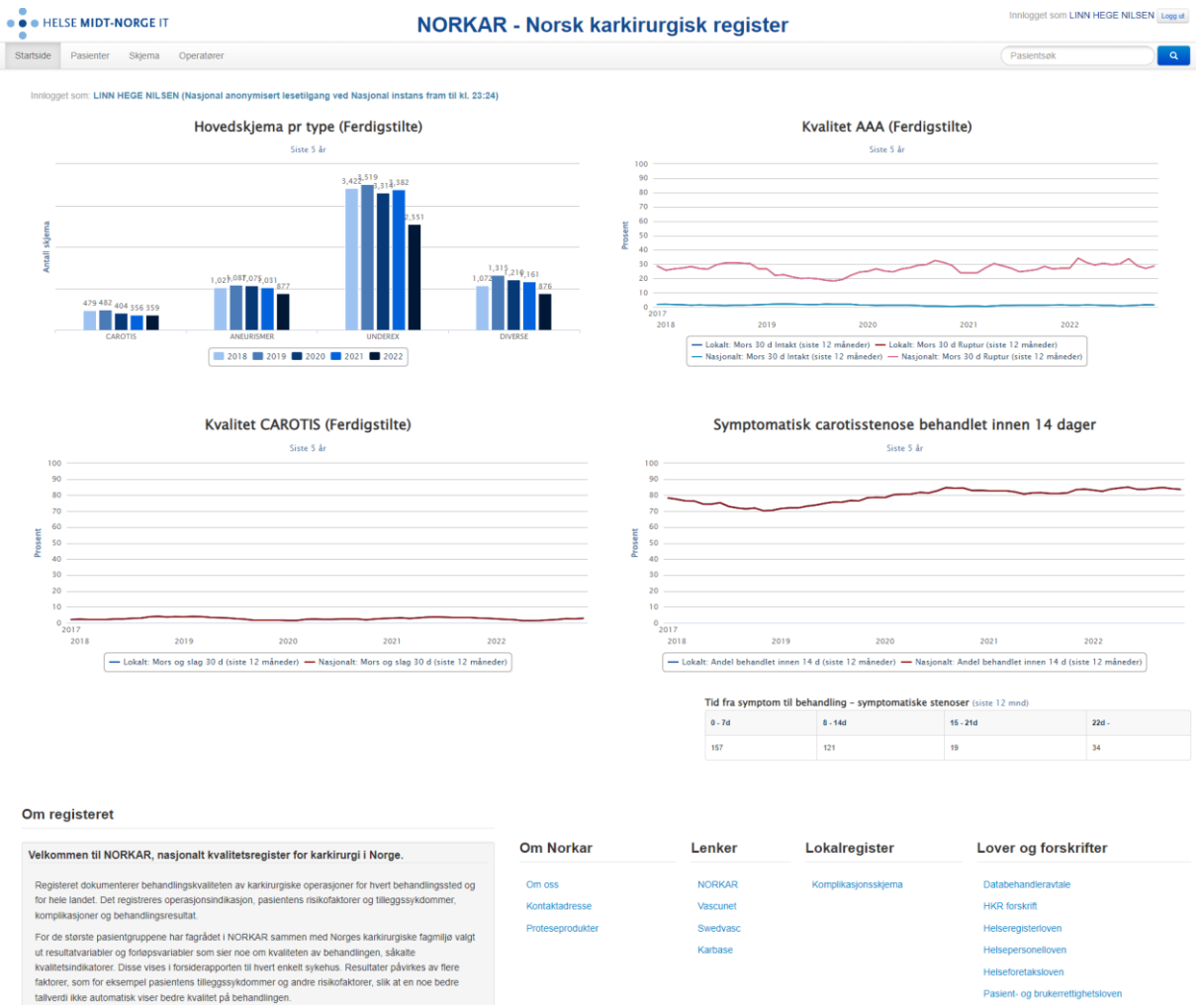

Forsiderapportene/figurene på startsiden har dynamisk visning, slik at man kan klikke på dataetikettene under hver figur for å inaktivere eller aktivere visning av et etikettelementer. For eksempel kan man i figuren «Hovedskjema per type (Ferdigstilte)» klikke på årstallene man ønsker å inaktivere visning av. Figurens visning oppdateres og vil da kun vise data for gjenstående år.

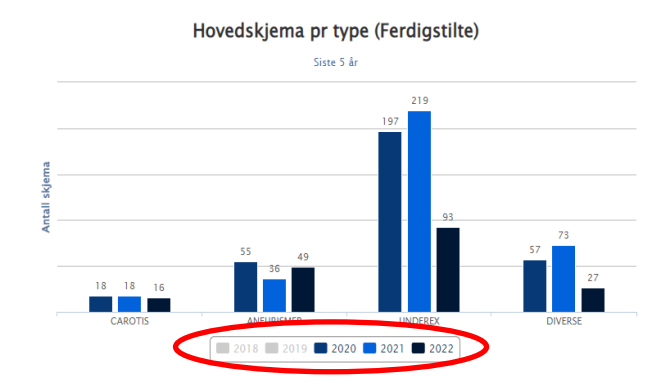

## <span id="page-10-0"></span>**Pasienter - finn pasient**

Gir mulighet til å søke opp pasient etter fødselsnummer eller navn. Informasjon fra Folkeregisteret kommer opp. Det er ikke mulig å legge inn pasienter uten norsk fødselsnummer.

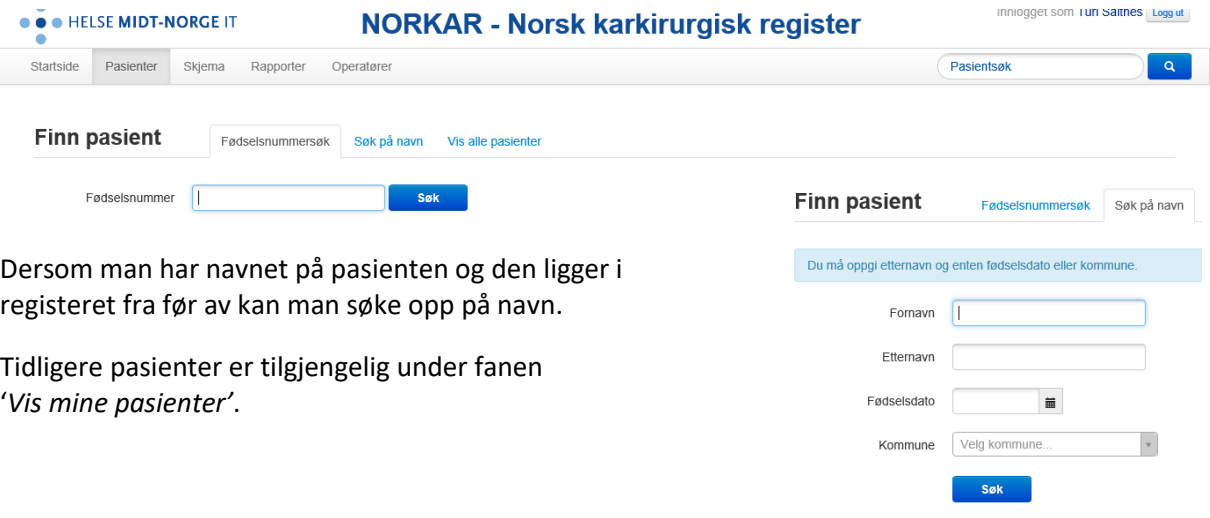

# <span id="page-10-1"></span>**Skjema - finn skjema**

Gir mulighet for å søke opp skjema registrert innen spesifiserte datoer.

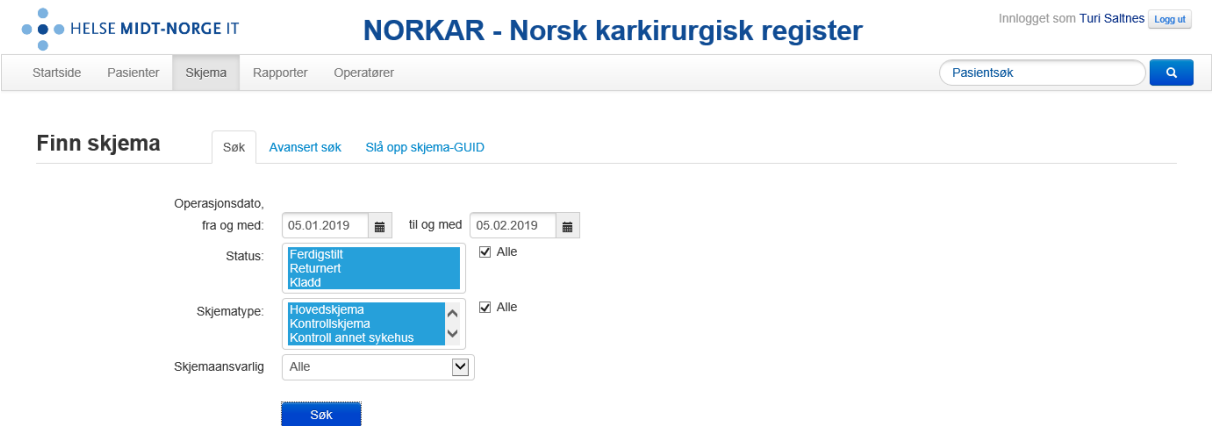

Man kan også søke opp pasient med **Skjema-GUID**. Skjema-GUID blir automatisk generert av systemet ved opprettelse av skjema.

**Skjema-GUID** kan benyttes for å kommunisere mellom sekretariat og det enkelte sykehus, i tilfelle det er problemer med en registrering. Da kan den som har tilgang til databasen identifisere skjemaet, uten at en må utveksle sensitive data.

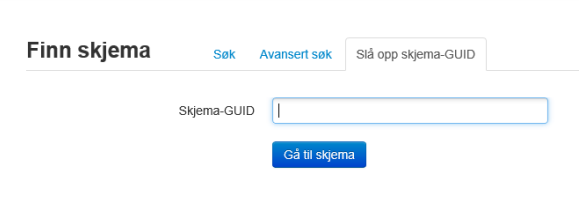

# <span id="page-11-0"></span>**Hvordan opprette nytt pasientskjema?**

Man oppretter **hovedskjema** etter pasientinformasjonen er funnet under **Finn pasienter**. Pass på at pasienten blir registrert i riktig **modul**; Aneurismer, Carotis, Underekstremiteter (Underex) og Diverse (av-fistler mm.). Dersom man har opprettet skjema i feil modul, må man slette dette og starte på nytt i riktig skjema.

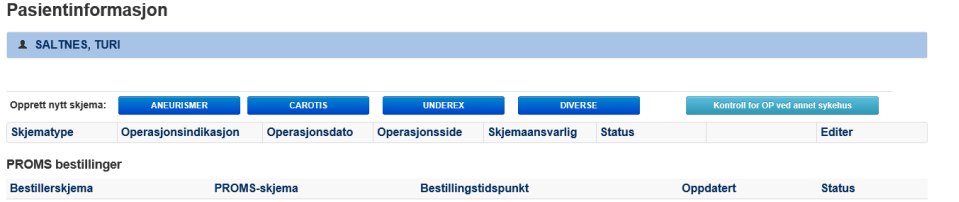

**Kontrollskjema** knyttes til pasientens hovedskjema. Dersom pasienten er fulgt opp på et annet sykehus enn der det ble behandlet benyttes skjema **Kontroll for OP ved annet sykehus**.

Registeret har følgende data som skal fylles ut;

- **Preoperative data,**
- **Operasjonsdata**
- **Postoperative data**
- **Komplikasjoner**
- **•** Status ved utskrivelse.

Innholdet i de ulike delene vil variere med modulene.

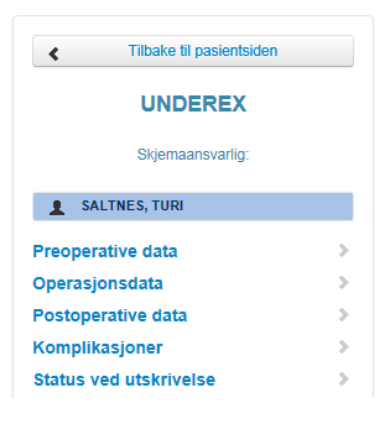

# <span id="page-12-0"></span>**Preoperative data**

Registreringer vil variere med type modul. *Eksempel hentet fra Underekstremitetsmodul, for mer informasjon om de andre modulene viser vi til kodebok og variabelliste*

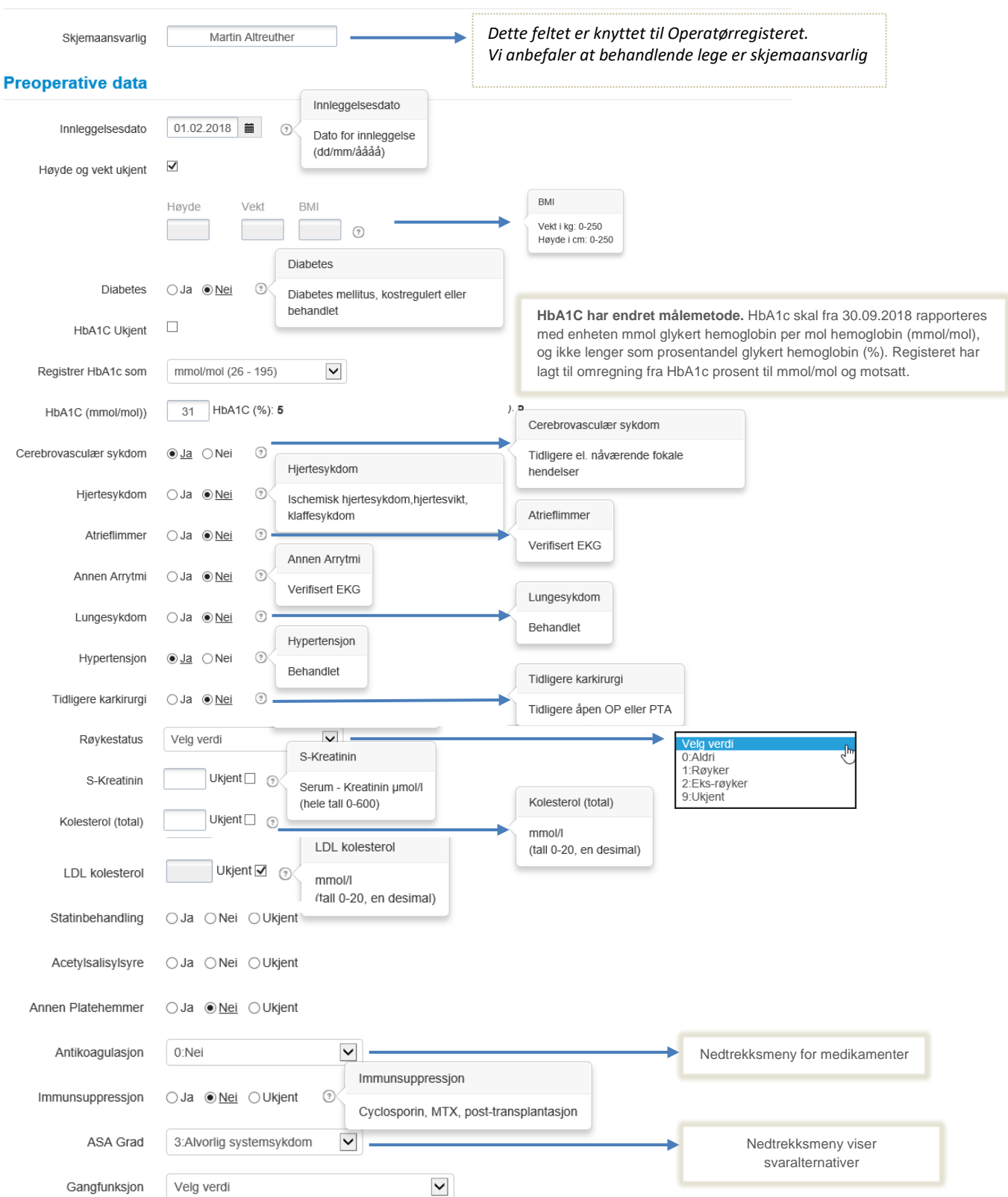

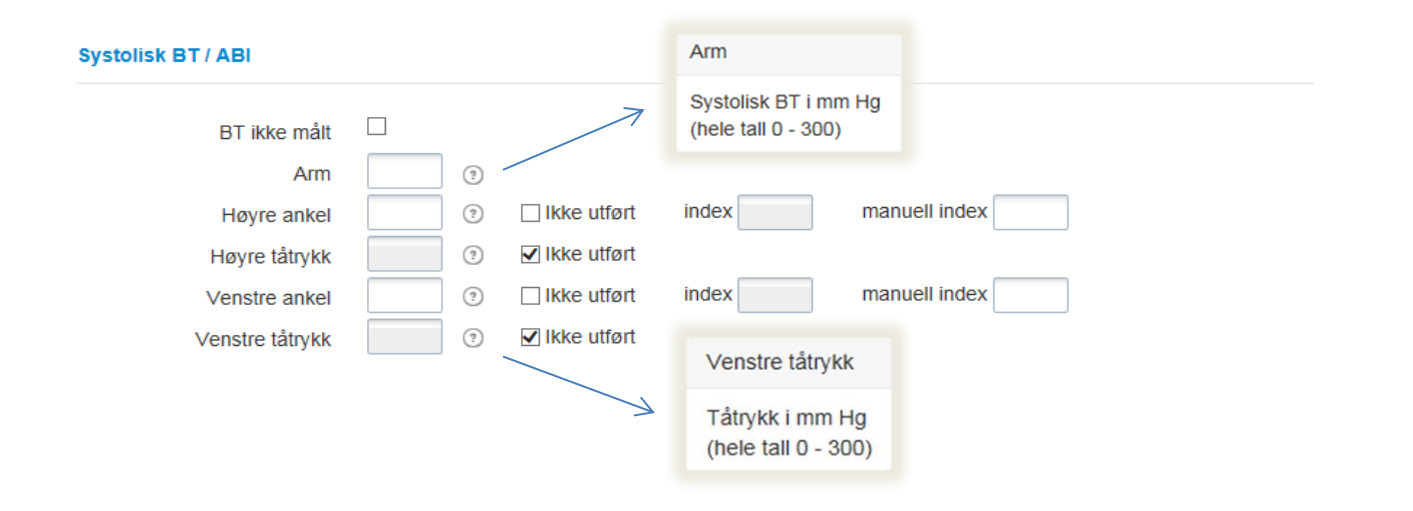

### <span id="page-13-0"></span>**Preoperative pasient-rapporterte data / livskvalitetsdata (PROM-skjema)**

Registeret har fra 2019 inkludert to skjema i løsningen; VascuQoL og EQ5D. EQ5D-skjema sendes til pasienter registrert i modul for carotis, aneurisme eller underekstremiteter. I tillegg får pasienter behandlet i underekstremiteter tilsendt skjemaet VascuQol. Skjema til utfylling etter operasjon (30 dager etter eller 1 år etter) blir automatisk sendt til pasientene via Helsenorge. For preoperative pasientrapporterte data er det to muligheter for innhenting:

- 1) Manuell registrering av PROM: Avdelingen sender ut livskvalitetsskjema til pasienten sammen med innkalling til operasjon. Pasienten fyller ut skjema før de kommer til behandling, og enheten registrerer inn data manuelt i hovedskjema.
- 2) Automatisk utsending av preoperative livskvalitetsskjema via Helsenorge. Dette forutsetter følgende:
	- Pasienten må registreres i registeret i forkant av operasjon. Skjema i registeret må inneholde behandlingsdato, og det er tilstrekkelig at skjema ligger i kladd.
	- Operasjonsdato må være 7 30 dager frem i tid for at skjema kan sendes ut automatisk. Dersom tid til operasjon er kortere kan PROM registreres manuelt som tidligere, eller utsending av skjema via Helsenorge kan bestilles manuelt (se beskrivelse under).
	- Ved utfylling og ferdigstilling av skjema i registeret etter operasjon er det **svært** viktig at man henter opp skjemaet som ble opprettet i forkant av operasjon, og fyller ut og ferdigstiller dette skjemaet i stedet for å opprette et nytt.
	- Dersom behandlingsdato endres etter at skjema er opprettet kan det enkelt rettes i skjemaet. Dersom operasjonen ikke gjennomføres må skjemaet slettes.

Slik bestiller du utsending av preoperativt PROM-skjema via Helsenorge manuelt (ved kortere tid til operasjon enn 7 dager):

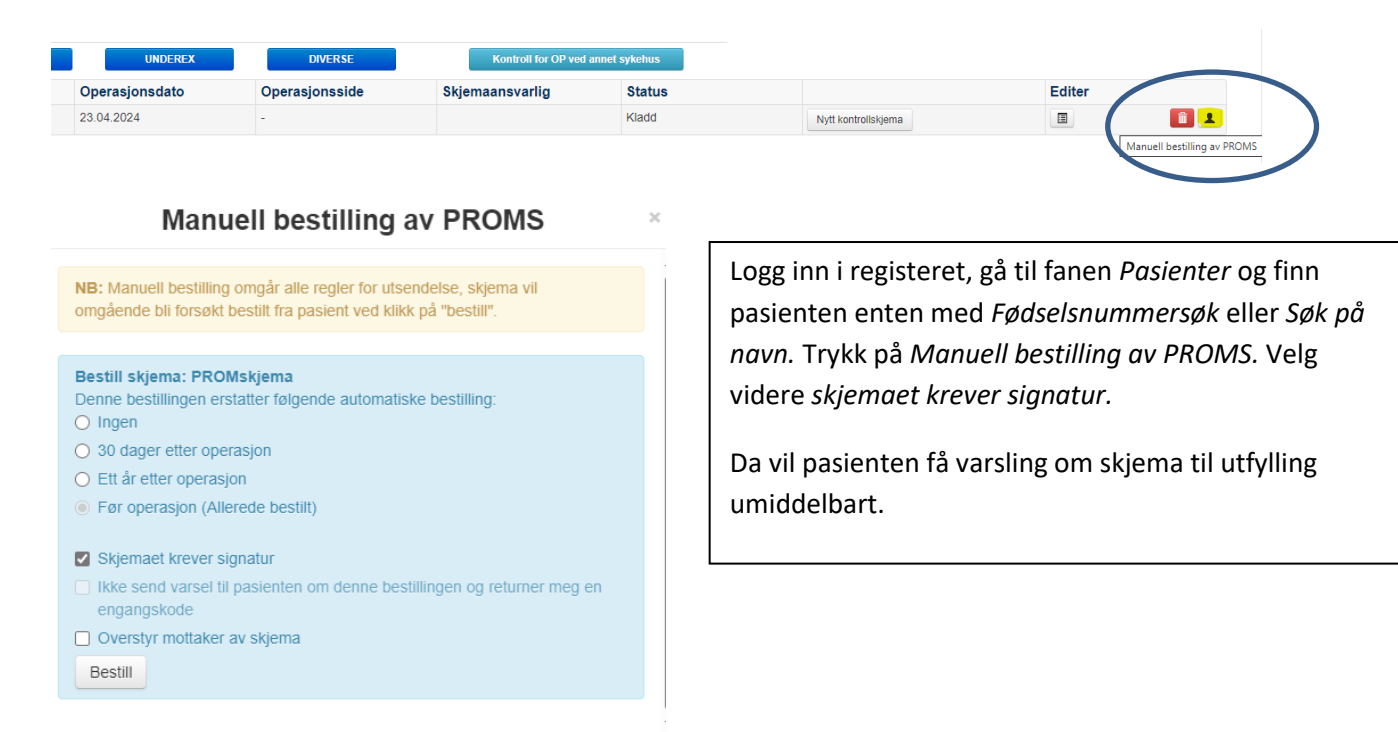

Lukk

#### *EQ5D*

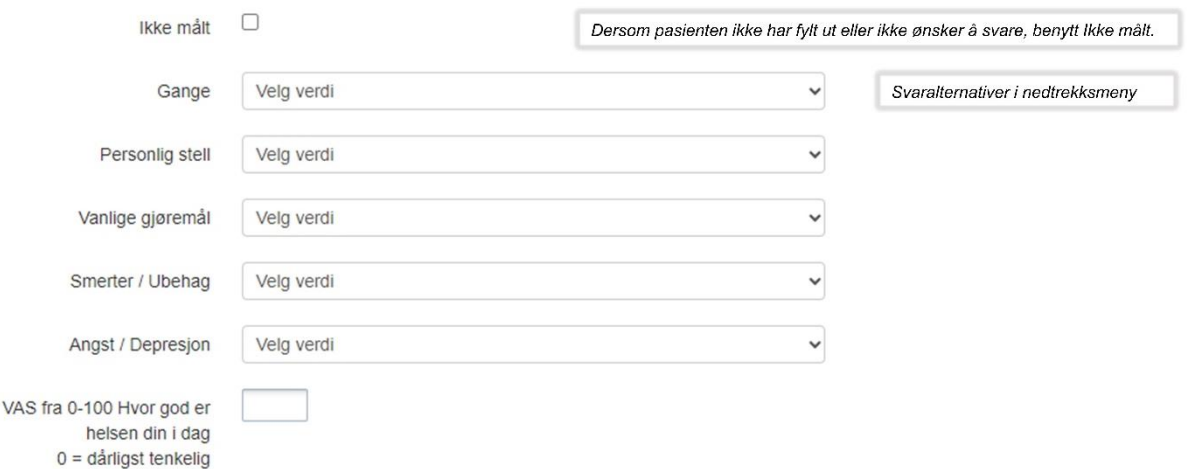

 $100 = best$  tenkelig

#### *VascuQoL*

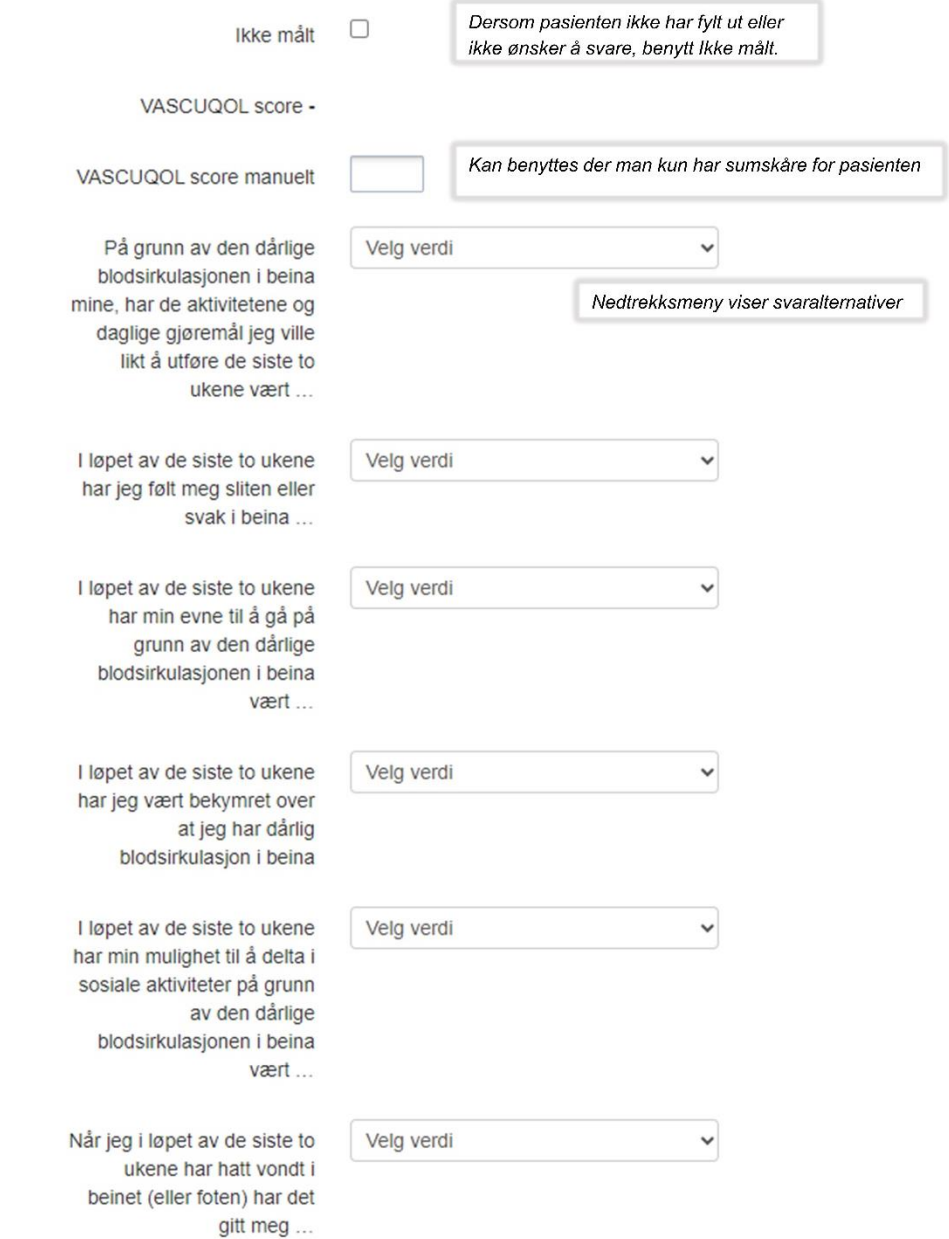

## <span id="page-16-0"></span>**Operasjonsdata**

Denne delen inneholder informasjon om selve operasjonen; dato, hastegrad, operasjonsside, indikasjon, anatomi, type klinikk, prosedyrer, type implantat, blodtap/transfusjoner, anestesi, operasjonskode, operatør. Informasjonen er tilpasset de enkelte modulene.

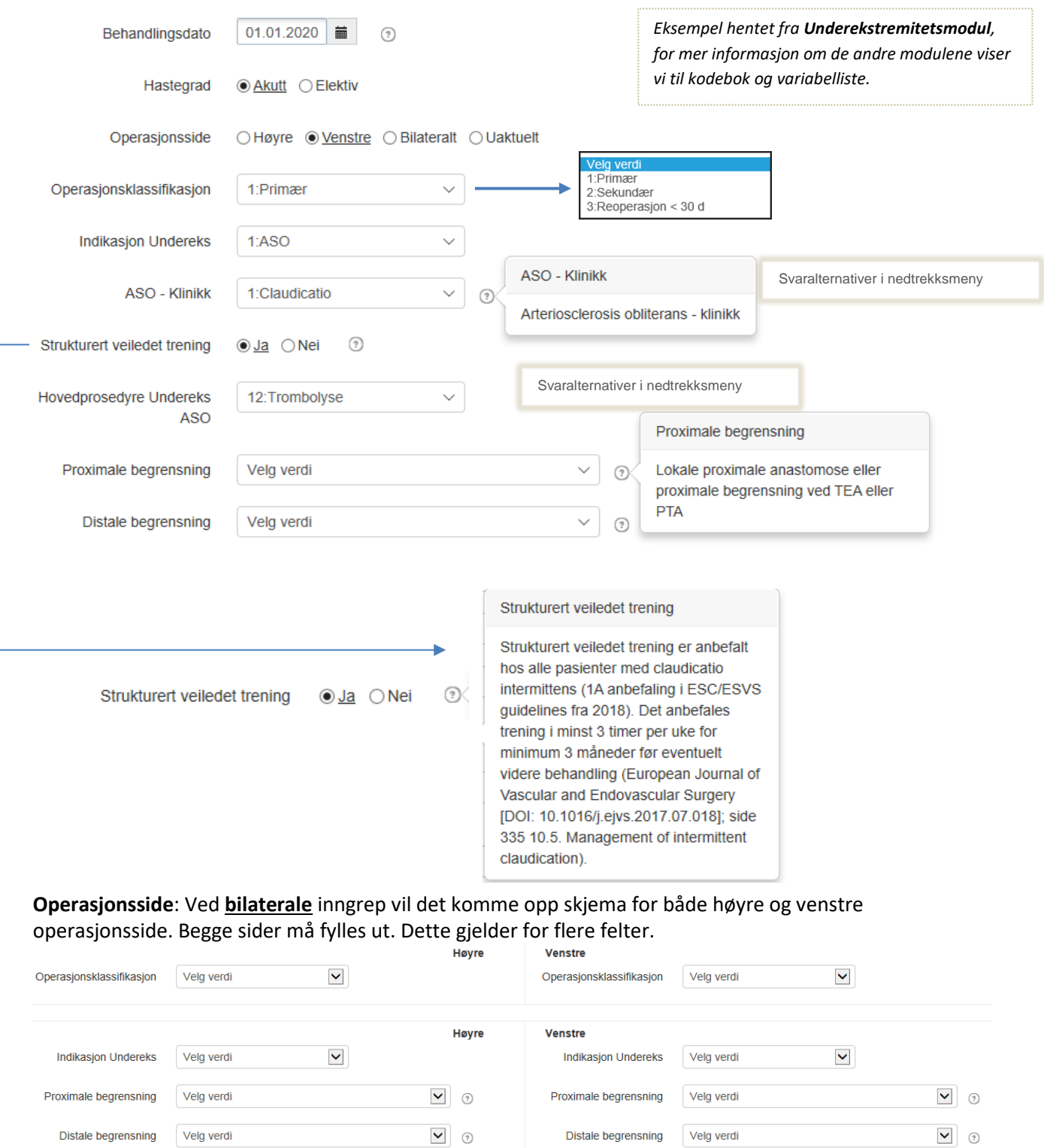

Dersom man har problemer med sidehenvisning uaktuelt (ikke mulig å benytte kategori), kan dette ha sammenheng med valgt indikasjon og klinikk.

**TIPS:** forsøk å endre på en av disse feltene og prøv deretter å endre sidehenvisning til uaktuelt igjen og deretter sette indikasjon og klinikk til riktig. Systemet har en liten hick-up.

#### **Implantater:**

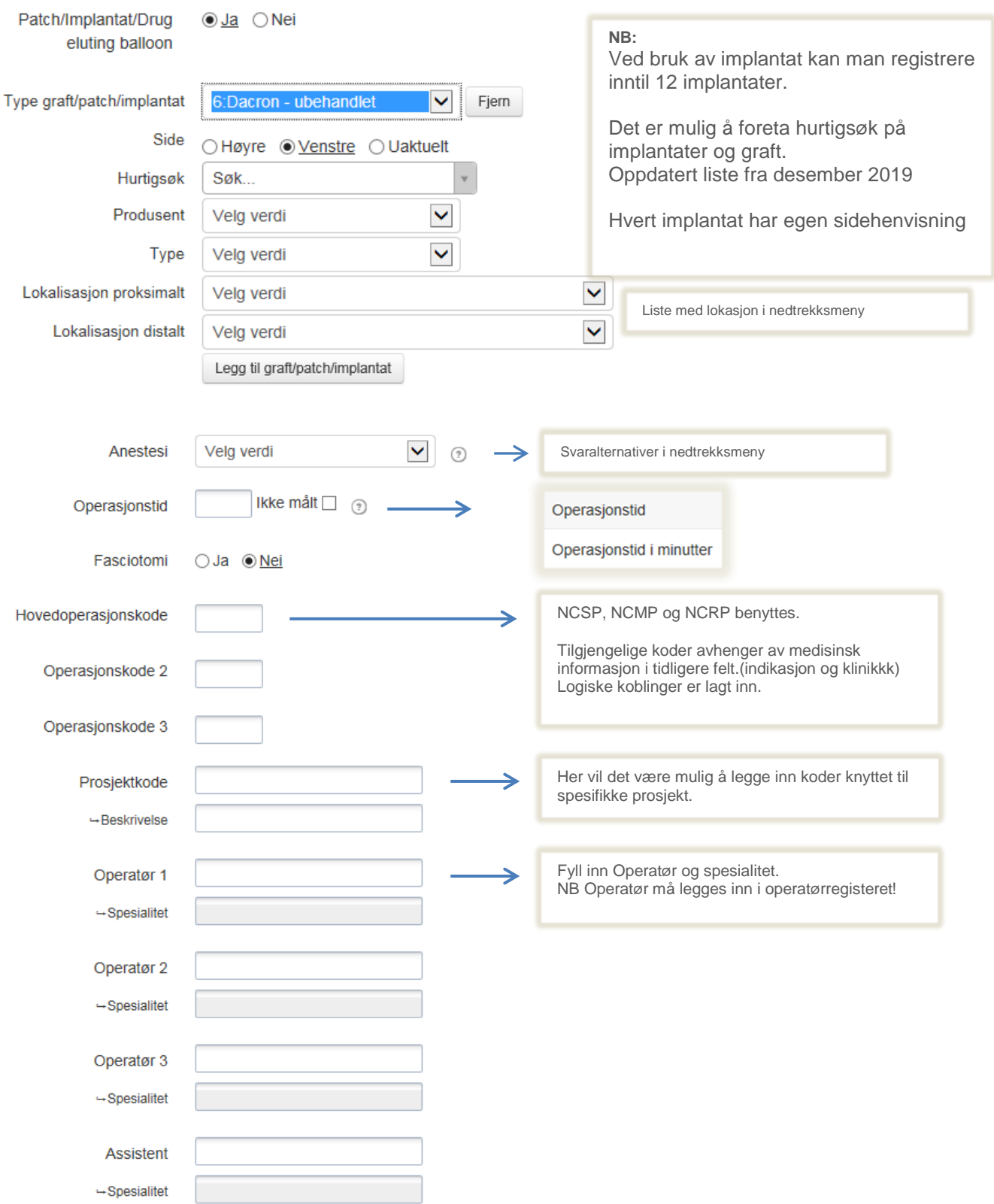

I **aneurismemodulen** er det i tillegg spørsmål som omhandler blodtap ol. Se under.

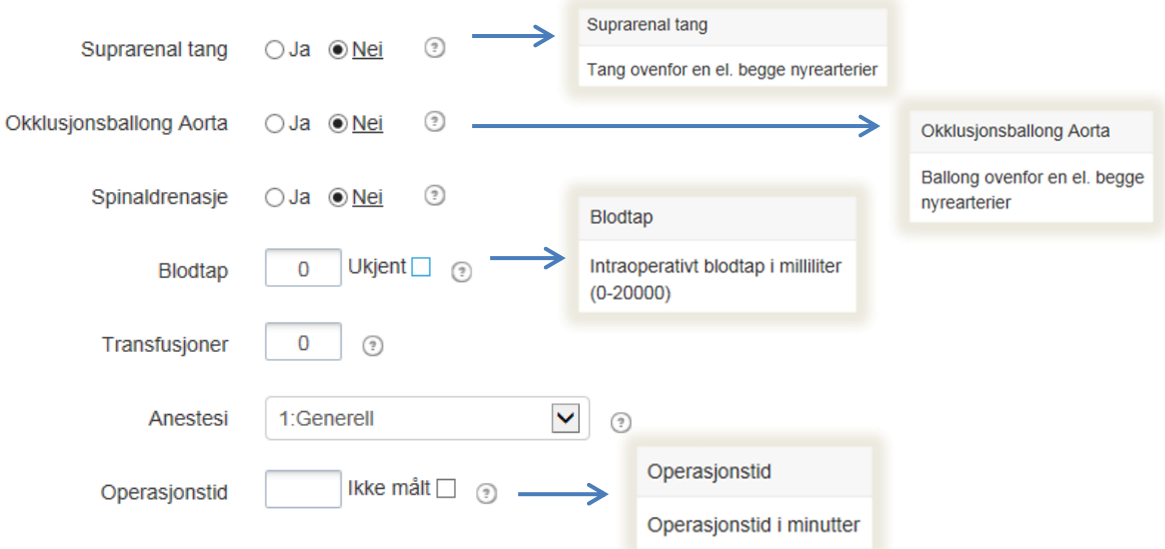

I **carotismodulen** er det i tillegg spørsmål som omhandler preoperativ trombolyse stenosegrad og tidligere behandling, samt pasientens Rankin Score. Se under.

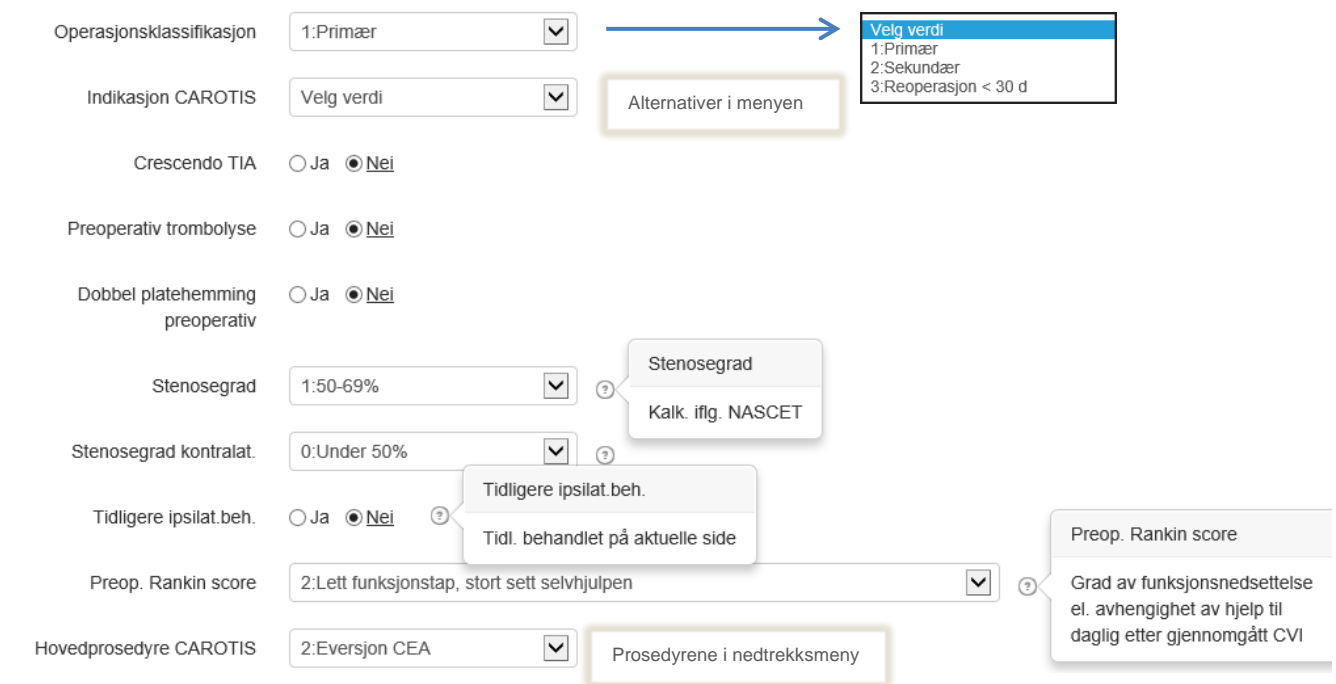

## <span id="page-19-0"></span>**Postoperative data**

Viktig å sjekke at utskrivningsdato er etter behandlingsdato. Ved etterregistreringer er det spesielt viktig å ha fokus på år for behandling. Hoveddiagnose må fylles ut.

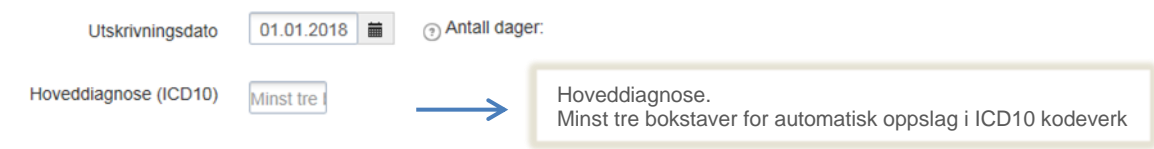

# <span id="page-19-1"></span>**Komplikasjoner**

Her skal alle komplikasjoner angis, *eksempel er hentet fra underekstremitetsmodul*.

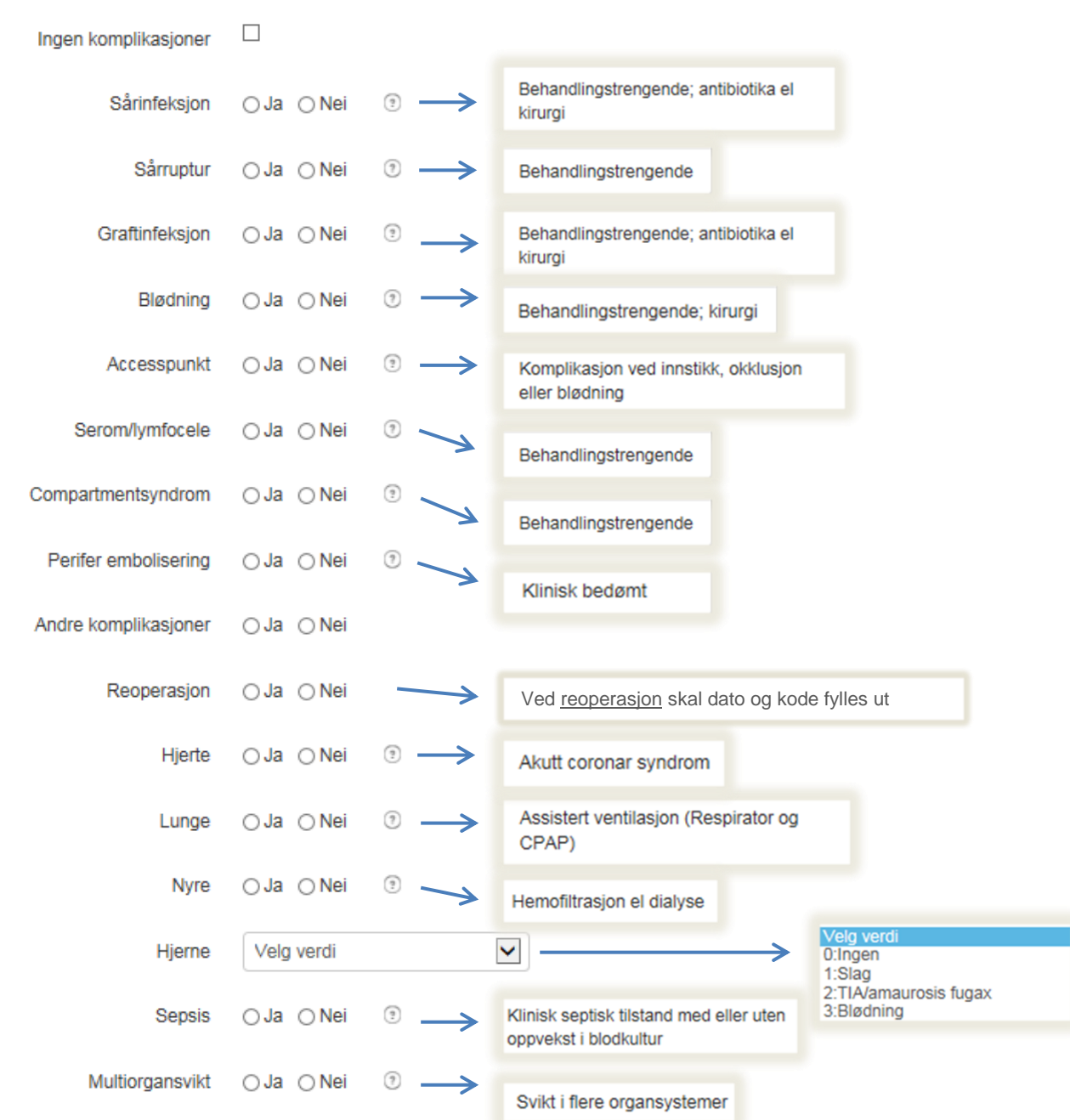

# <span id="page-20-0"></span>**Status ved utskrivelse**

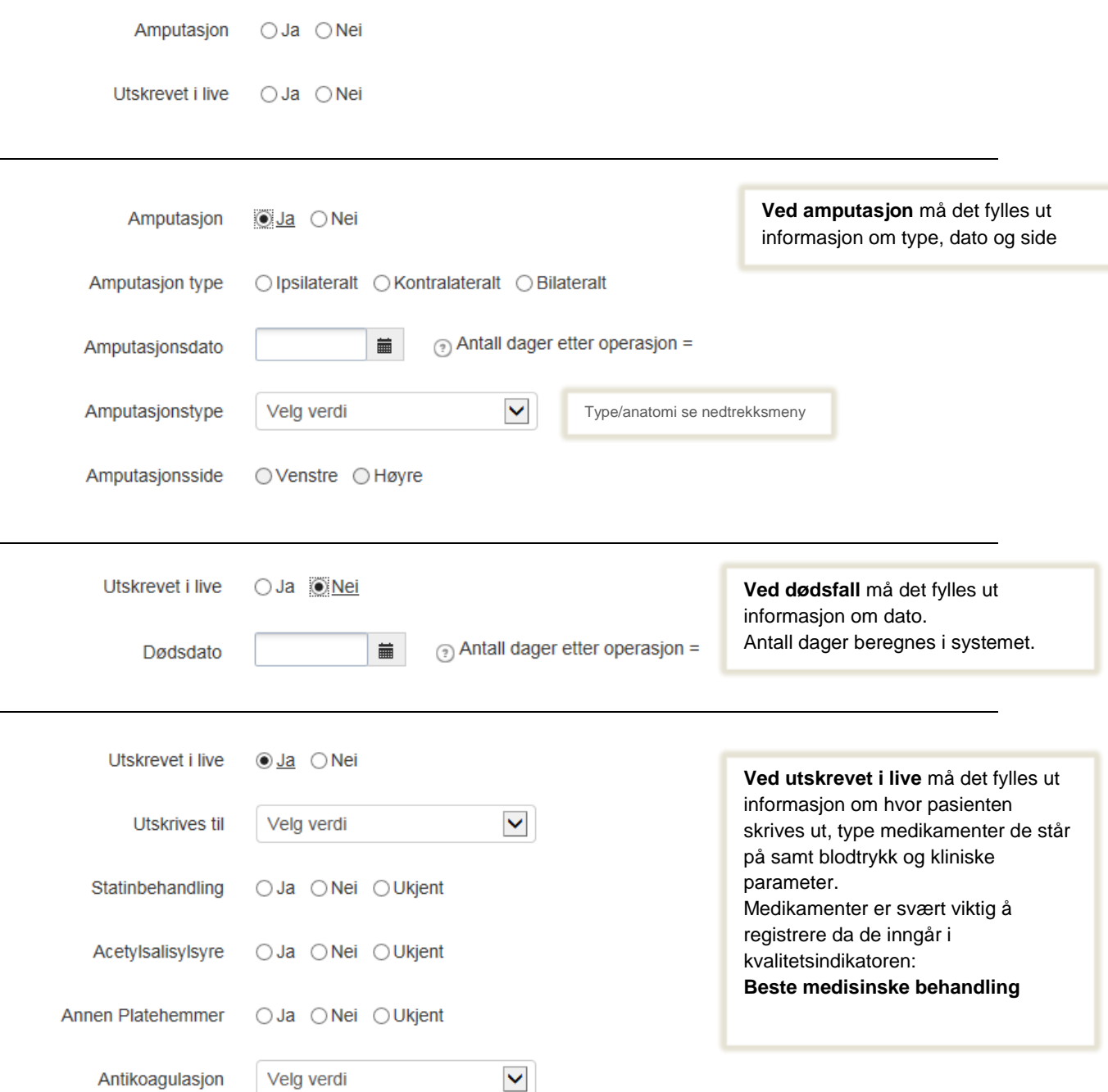

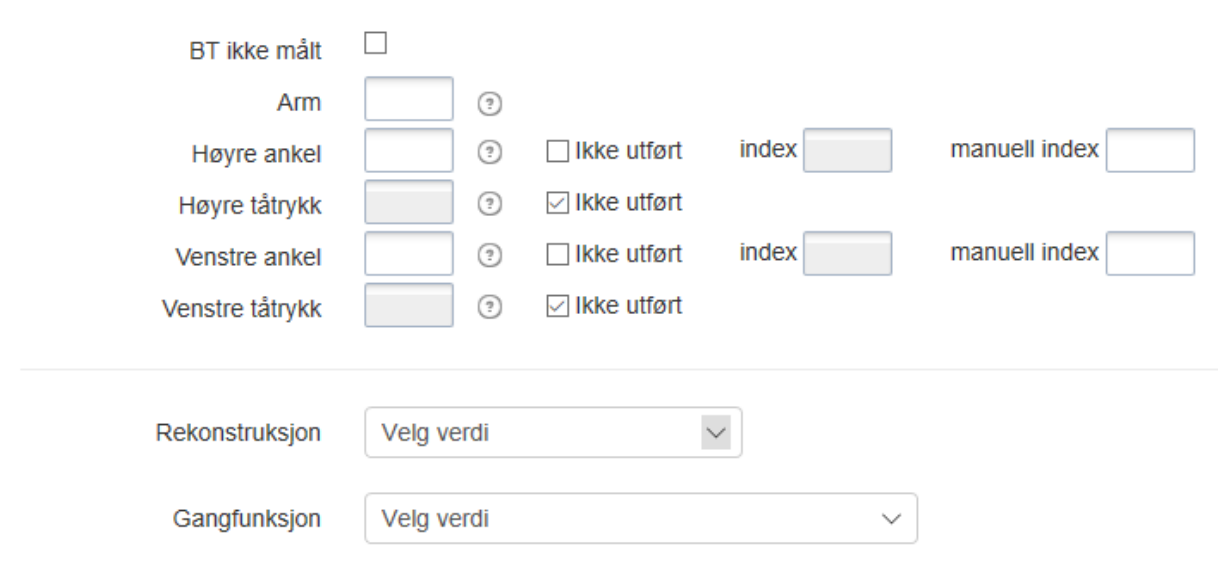

### <span id="page-21-0"></span>**Ferdigstille skjema**

Alle skjema blir automatisk lagret under arbeid, men skjema må ferdigstilles for å blir registrert som komplett.

Ikke ferdigstilte skjema blir liggende i **kladd** og vil ikke inngå i analyser av enhetens resultater.

Det er viktig at man ser at det grønne feltet blir grått og står Gjenåpne før man går ut av bildet. Det kan ta noen sekunder.

Dersom man trykker flere ganger vil skjemaet tilbakestilles, og blir da definert som skjema i KLADD!

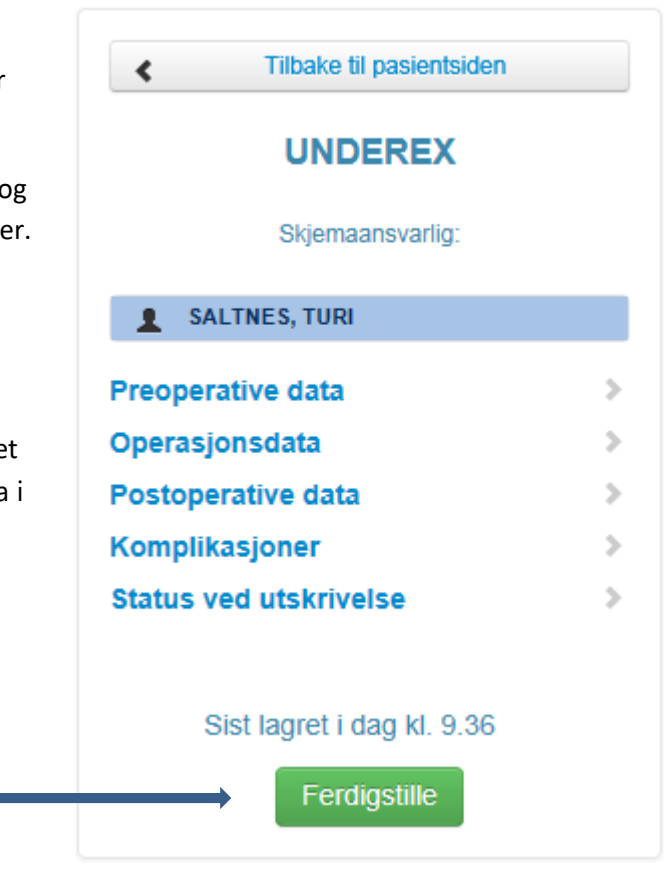

### NB! Skjema er ferdigstilt når dette feltet kommer frem

Gjenåpne

## <span id="page-22-0"></span>**Kontrollskjema**

Kontrollskjema skal fylles ut ved 30 dagers kontroll og 1 års kontroll. Informasjon om behandlingsdato, operasjonside og hovedoperasjonskode blir hentet automatisk fra hovedskjema. Man skal deretter fylle ut dato for kontroll og status på implantat, samt komplikasjoner og klinisk resultat/vurdering. Omfang avhenger av modul. *Eksempel under er hentet fra Carotis.*

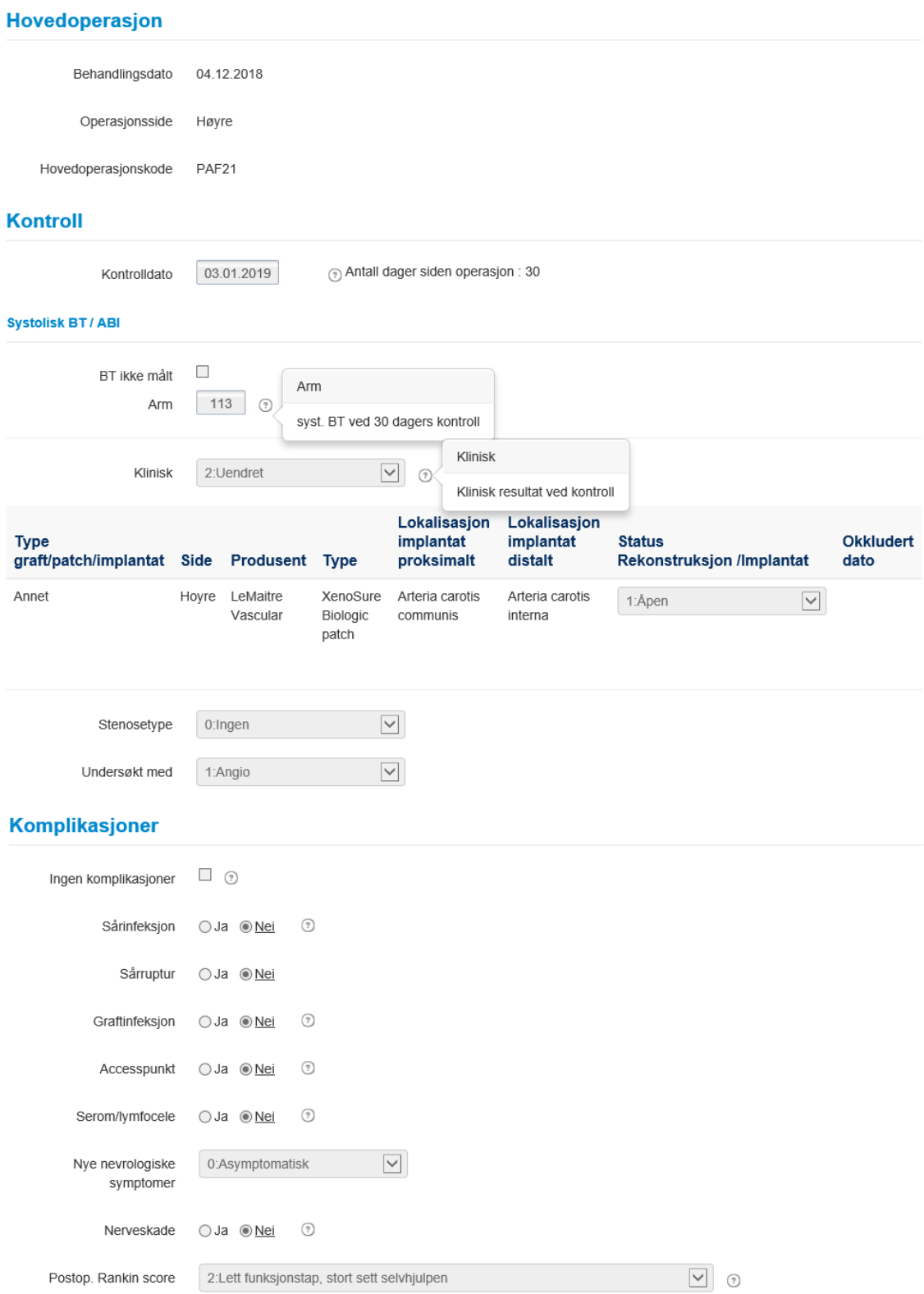

### <span id="page-23-0"></span>**Slette skjema**

Man sletter skjema ved å trykke på søppelkasse **helt til høyre under Editer**. Ved sletting av hovedskjema vil også kontrollskjema slettes.

#### **Pasientinformasion**

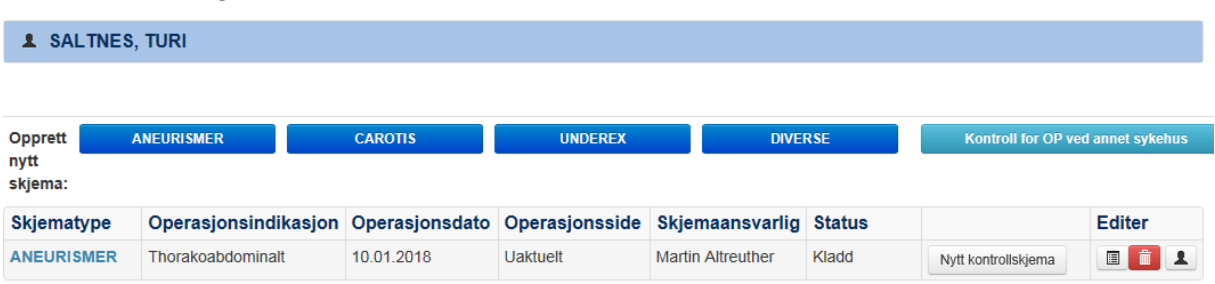

## <span id="page-23-1"></span>**Hvordan hente ut rapporter?**

Under Rapporter i menylinjen har sykehuset tilgang til å ta ut rapport over egne innregistrerte data.

Standardrapporter viser resultater i figurer og/eller tabeller. Datadumpen inneholder alle valgte variabler for hver pasient i ønsket tidsperiode og kan overføres til andre formater for videre bearbeiding av dataene.

Man kan hente ut; **Administrative rapporter**, **Datadump** og **Forsiderapporter**.

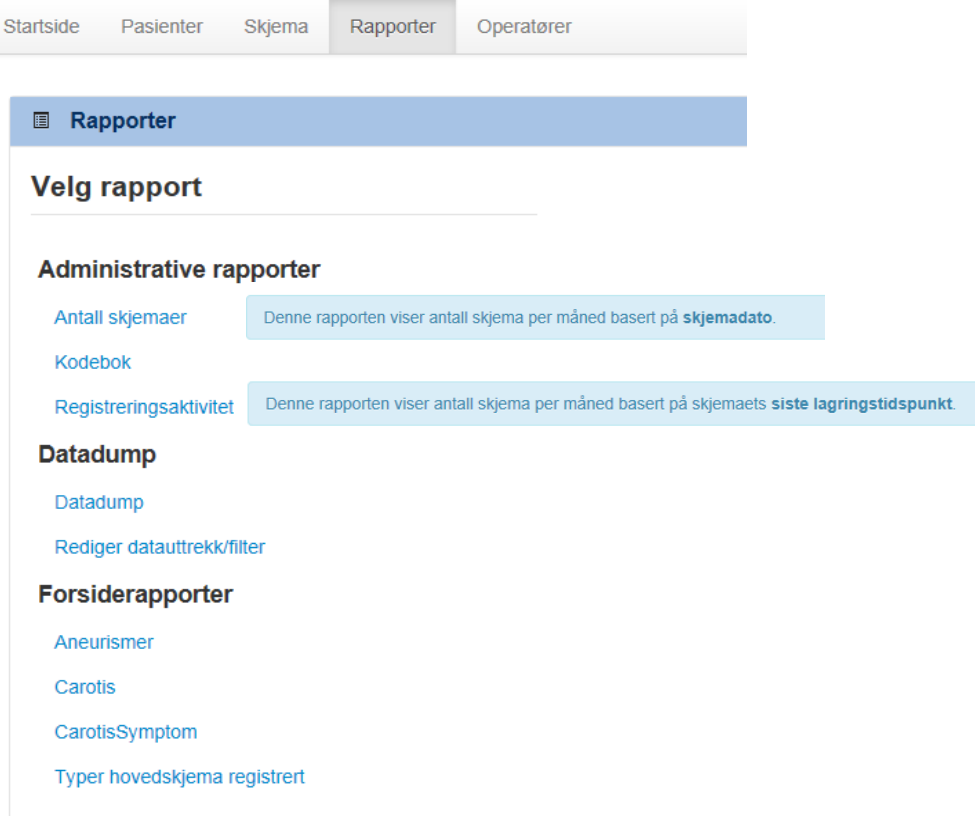

## <span id="page-24-0"></span>**Datadump**

Her kan du hente ut datafiler fra ditt sykehus. Ved bruk av standard filter henter du ned alle variabler i registeret. Du må endre skjemadato til det tidsintervallet du ønsker. Filformatet er Excel om ikke annet format er valgt.

#### **Datadump**

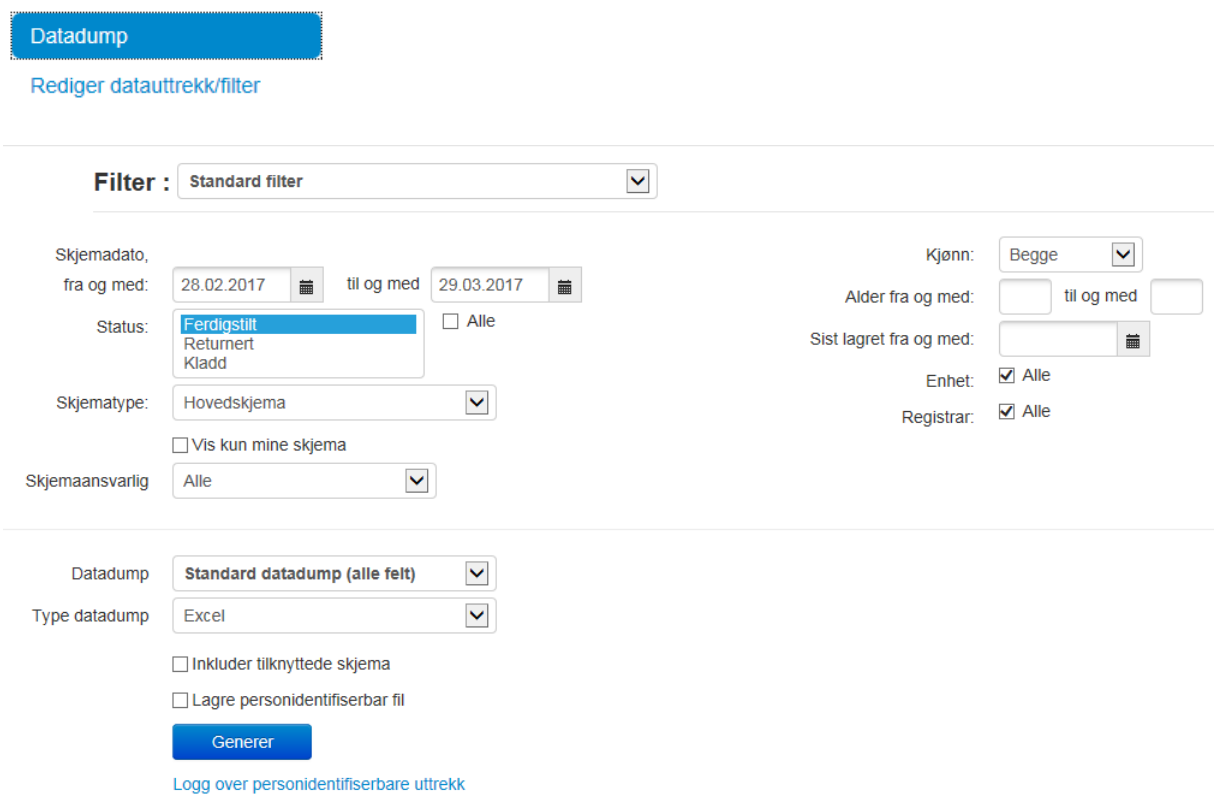

Det finnes flere filtreringsmuligheter: Skjemadato, Status (ferdigstilt/ kladd eller begge) Skjematype (hoved-/kontrollskjema eller begge), skjemaansvarlig (alle eller utvalgte)

For å ta ut færre variabler kan du kan lage egne uttrekk ved å redigere datadumpen til å omfatte utvalgte variabler. Redigerte datauttrekk kan hentes opp og benyttes ved en senere anledning.

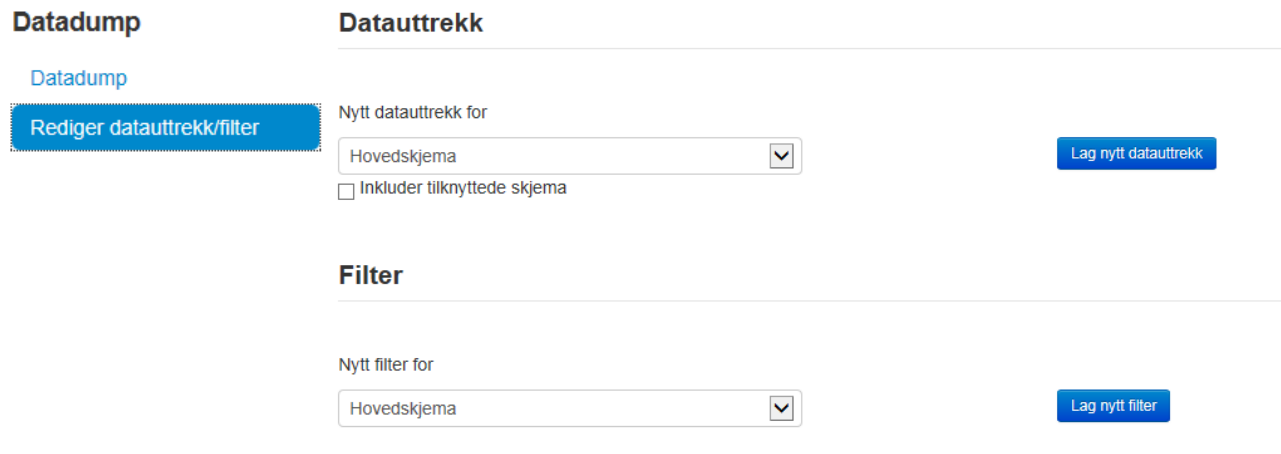

# <span id="page-25-0"></span>**Hvordan oppdatere Operatørregisteret?**

Oversikt over Operatører finner man i fanearket Operatører. Hver operatør vil få en unik id som skal benyttes ved alle enheter. Man må **alltid** å sjekke om operatøren er registrert tidligere og/eller aktiv ved et annet sykehus. Oversikten viser hvilket sykehus den enkelte operatøren er aktiv.

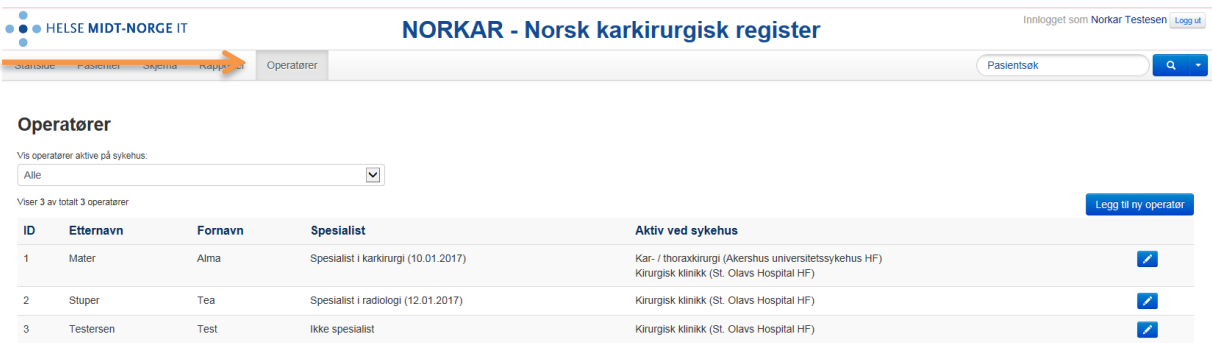

# <span id="page-25-1"></span>**Vis operatører aktive på sykehus**

For å få oversikt over aktive operatører ved det enkelte sykehus kan man enkelt gjøre det ved å velge enheten.

### **Operatører**

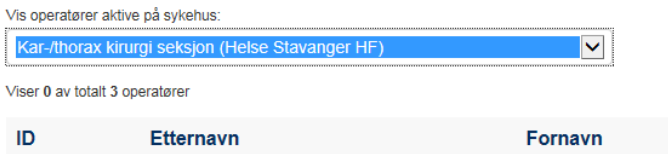

## <span id="page-25-2"></span>**Legg til ny operatør**

Dersom man skal legge til en ny operatør sjekk om personen er registrert ved et annet sykehus, dersom personen ikke finnes i lista så legges operatøren til. Deretter må man redigere operatøren for å oppgi hvilket sykehus personen er aktiv.

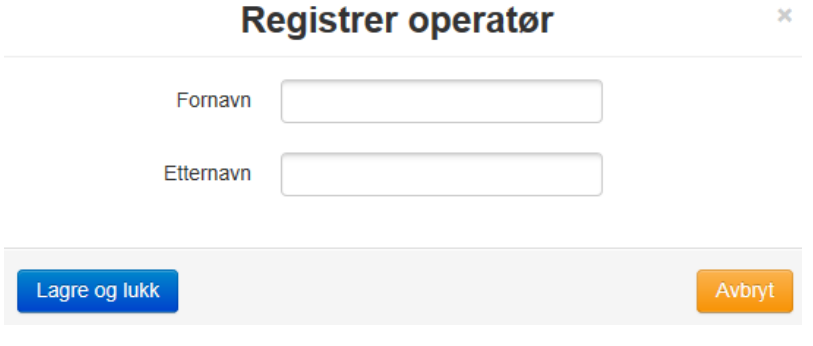

### <span id="page-26-0"></span>**Rediger operatør**

Man kan redigere enten status eller enhet man er aktiv ved.

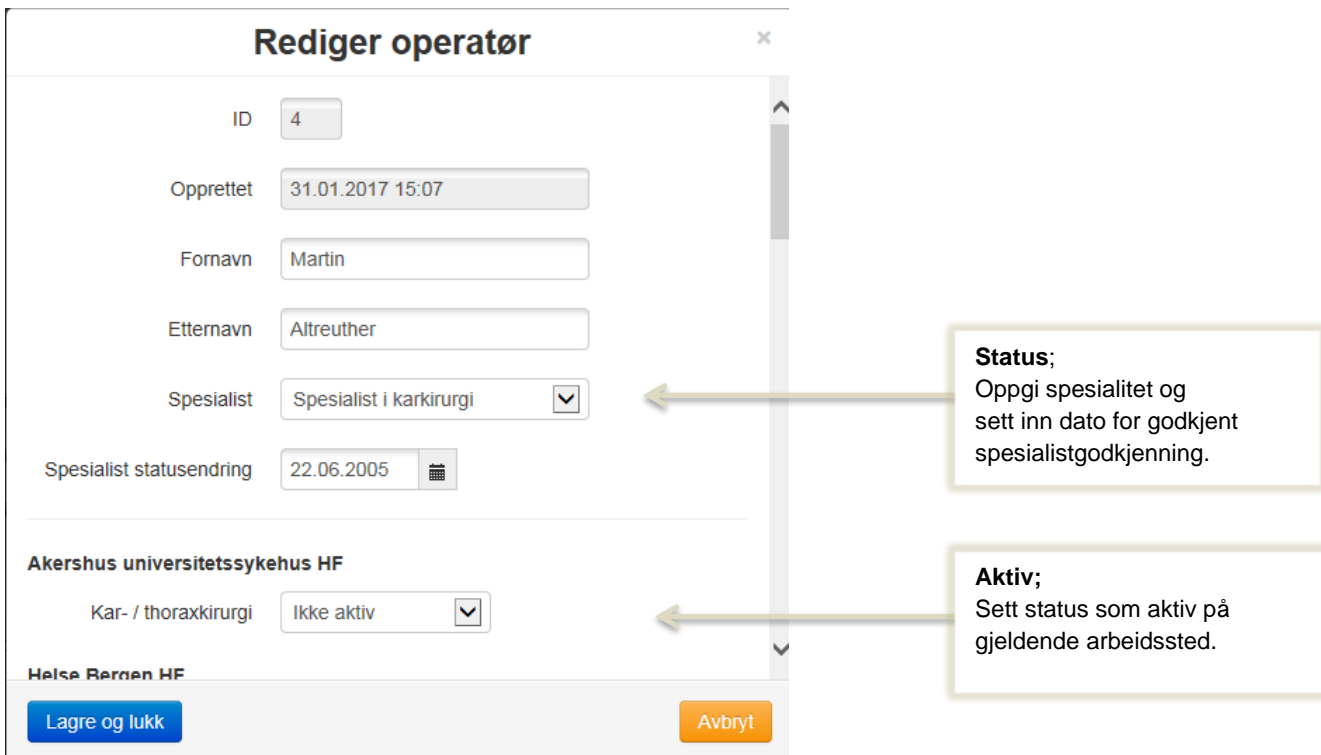

## <span id="page-26-1"></span>**Hvorfor kan jeg ikke velge mitt navn som skjemaansvarlig eller operatør?**

For at ditt navn skal komme opp som et mulig valg i feltene for skjemaansvarlig eller operatør 1/2/3, må du være registrert i operatørregisteret. Følg instruksjonen under «Legg til ny operatør», eller ta kontakt med registersekretariatet.

## <span id="page-27-0"></span>**VEDLEGG**

### <span id="page-27-1"></span>**Livskvalitetsskjema**

#### <span id="page-27-2"></span>**VASCUQOL-6 Norsk versjon-**

Beregnet på pasientgrupper med tette pulsårer i beina. Skjemaet er nå validert for bruk i Norge. [Larsen et al. Health and Quality of Life Outcomes \(2017\) 15:184](https://link.springer.com/epdf/10.1186/s12955-017-0760-3?author_access_token=zGyVAWZ93e6bW6UNM07PmW_BpE1tBhCbnbw3BuzI2RNs7BBb5WI8ak66loMIO2VRDfAZbSqbKs5GyqgIp8bhkhWCIRMgrMrPjVgg0Ps3hQanyREpRtNNIddgNi0G9FMv_Sj8jA-gbyK0Hmwpx3aipQ%3D%3D)

# VASCUQOL-6

- 1. På grunn av den dårlige blodsirkulasjonen i beina mine, har de aktivitetene og daglige gjøremål jeg ville likt å utføre de siste to ukene vært...
	- 1. Veldig begrenset de fleste aktiviteter ikke gjennomført
	- 2. Noe begrenset flere aktiviteter ikke gjennomført
	- 3. Ganske lite begrenset har utført de fleste aktivitetene
	- 4. Ikke begrenset har utført alle aktivitetene jeg ønsket
- 2. I løpet av de siste to ukene har jeg følt meg sliten eller svak i beina...
	- 1. Hele tiden
	- 2. En del av tiden
	- $\Box$  3.1 iff av tiden
	- $\Box$  4. Aldri
- 3. I løpet av de siste to ukene har min evne til å gå på grunn av den dårlige blodsirkulasjonen i beina vært
	- 1. Totalt begrenset har ikke kunnet gå i det hele tatt
	- $\Box$  2. Meget begrenset
	- 3. Litt begrenset
	- 4. Ikke begrenset i det hele tatt
- 4. I løpet av de to siste ukene har jeg vært bekymret over at jeg har dårlig blodsirkulasjon i beina...
	- $\Box$  1. Hele tiden
	- $\Box$  2. En del av tiden
	- 3. Litt av tiden
	- $\Box$  4. Aldri
- 5. I løpet av de siste to ukene har min mulighet til å delta i sosiale aktiviteter på grunn av den dårlige blodsirkulasjonen i beina vært...
	- 1. Fullstendig begrenset har ikke kunnet delta i sosiale aktiviteter i det hele tatt
	- 2. Veldig begrenset
	- 3. Litt begrenset
	- 4. Ikke begrenset i det hele tatt
- 6. Når jeg i løpet av de siste to ukene har hatt vondt i beinet (eller foten), har det gitt meg...
	- 1. Veldig mye ubehag eller besvær
	- 2. En del ubehag eller besvær
	- 3. Bare litt ubehag eller besvær
	- 4. Ikke noe ubehag eller besvær i det hele tatt

Hvert spørsmål får poeng fra 1-4. Totalsummen fås ved å summere poengene fra hvert spørsmål, hvilket gir en totalsum mellom 6-24. Høyere sum indikerer bedre helsetilstand.

### <span id="page-28-0"></span>**EQ5D Norsk versjon-**

EQ-5D er et standardisert generisk instrument som brukes for å måle helseutfall, for eksempel etter et opphold i helseinstitusjon.

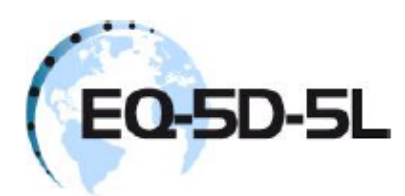

Spørreskjema om helse

Norsk versjon, for Norge

(Norwegian version for Norway)

Norway (Norwegian) © 2009 EuroQol Group EQ-5D™ is a trade mark of the EuroQol Group

Under hver overskrift ber vi deg krysse av den ENE boksen som best beskriver helsen din I DAG.

#### **GANGE**

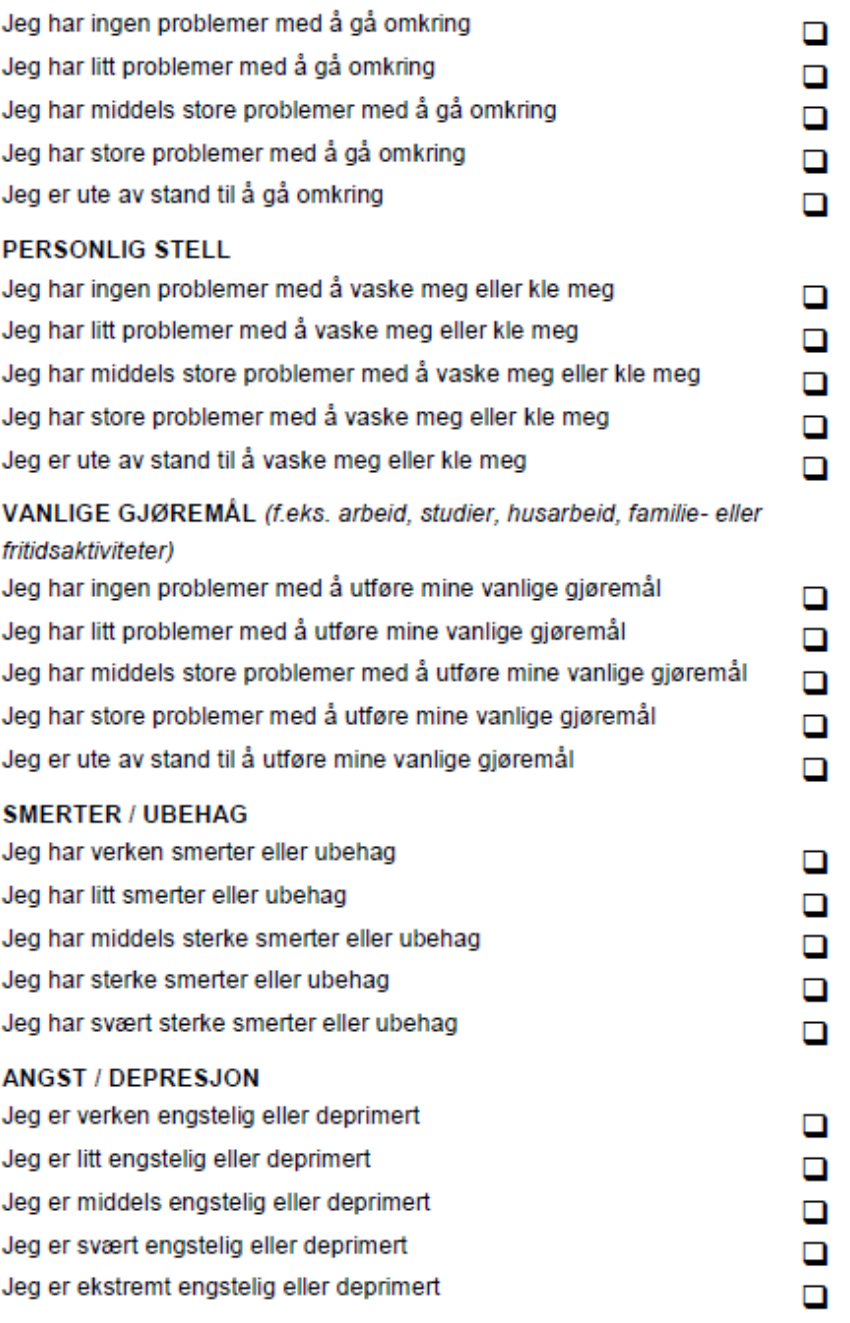

 $\overline{2}$ 

Norway (Norwegian) © 2009 EuroQol Group EQ-5D™ is a trade mark of the EuroQol Group

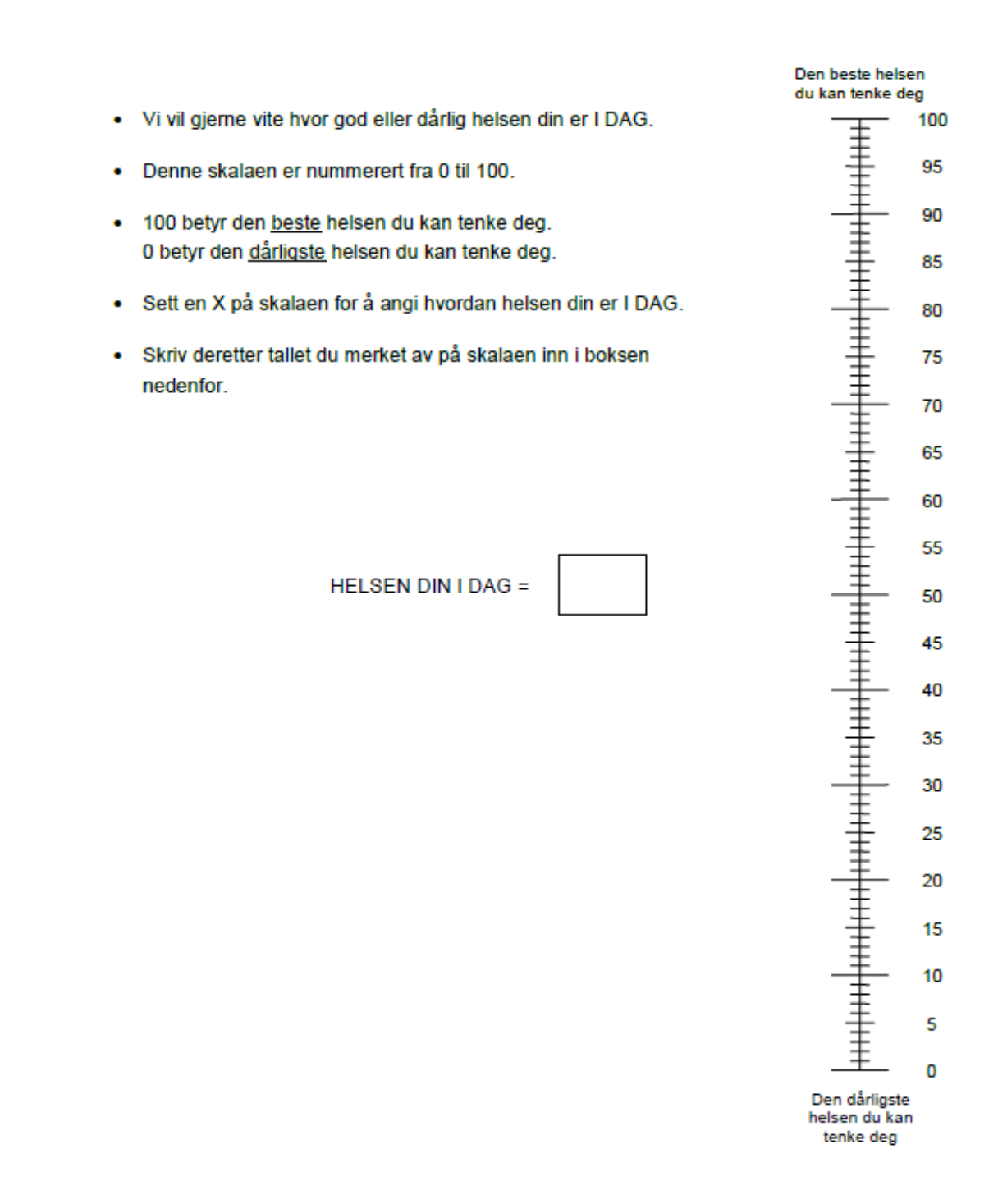

Norway (Norwegian) © 2009 EuroQol Group EQ-5D™ is a trade mark of the EuroQol Group

3

# <span id="page-31-0"></span>**Variabelliste**

#### <span id="page-31-1"></span>**Preoperative data**

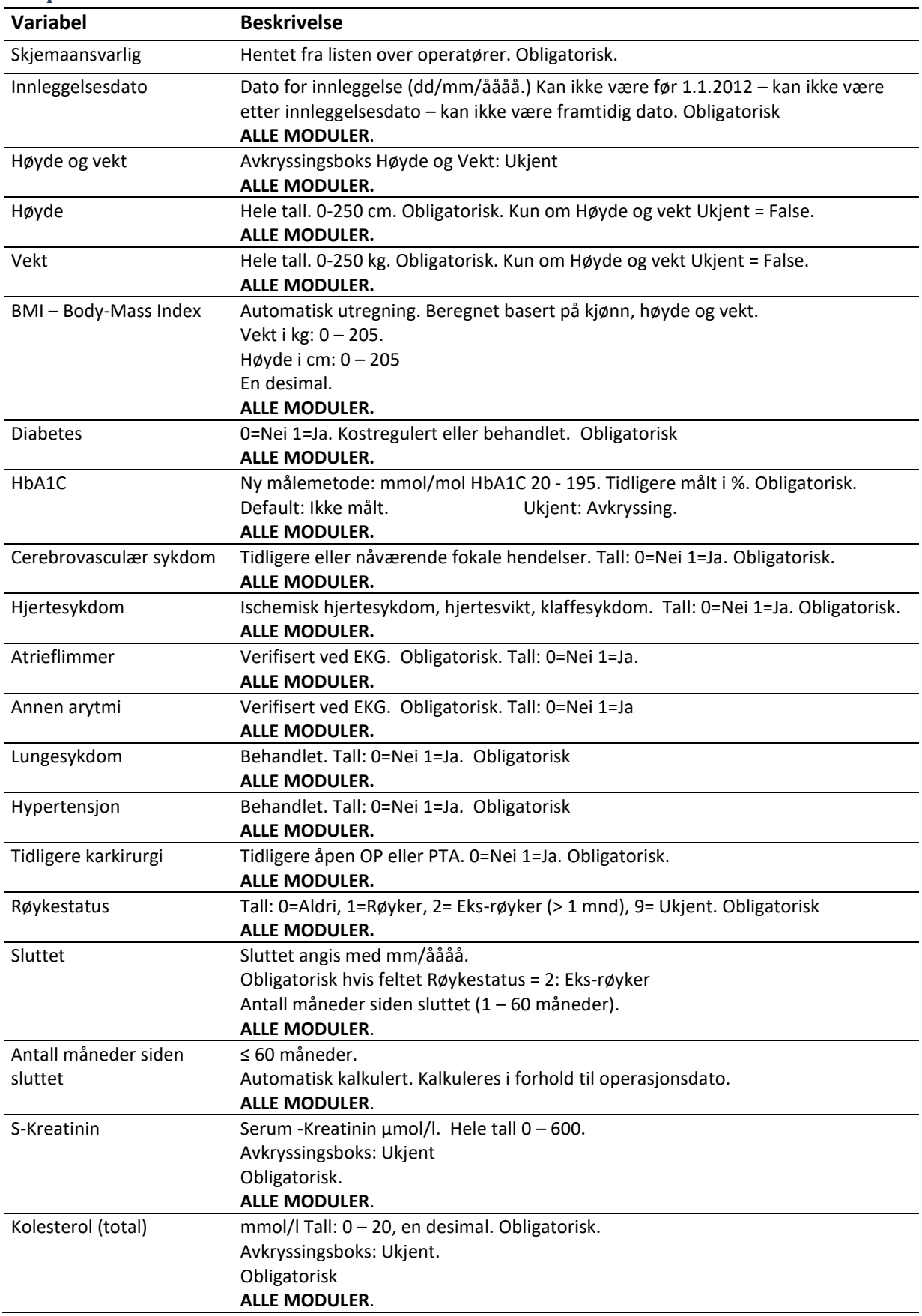

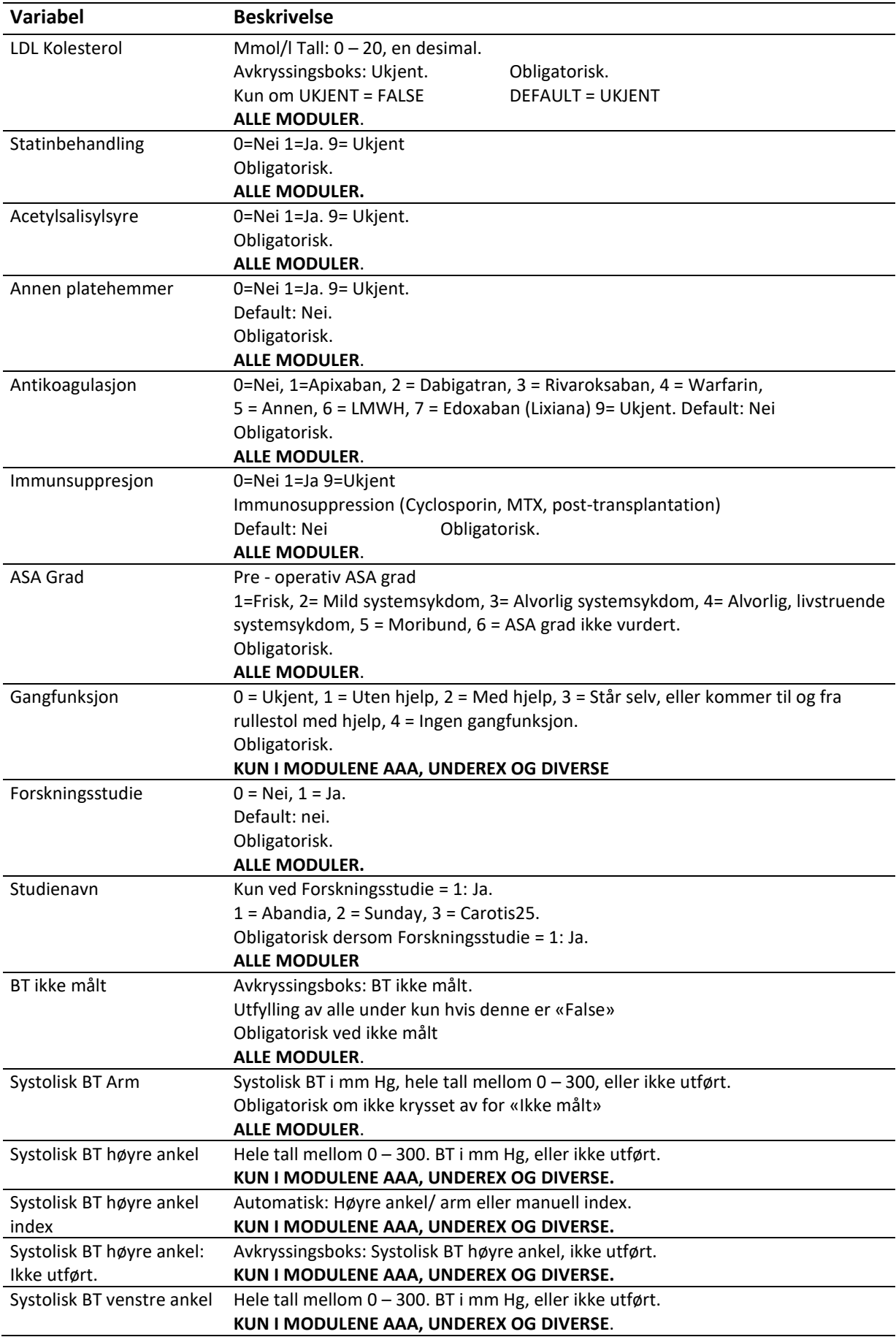

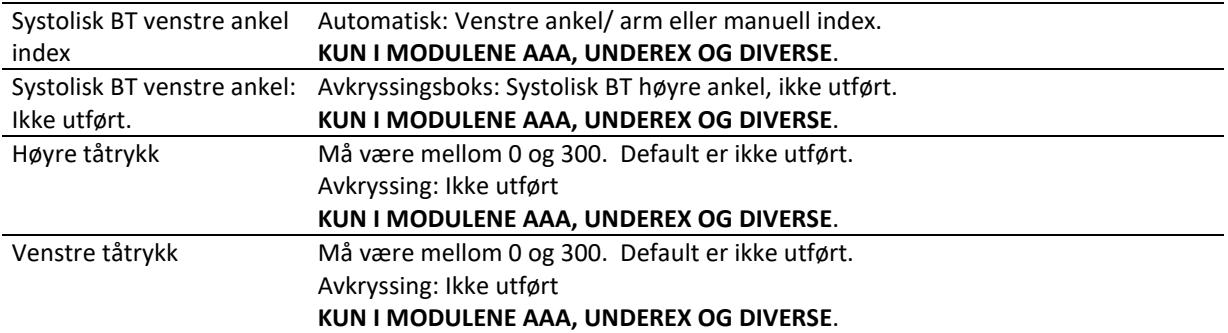

<span id="page-34-0"></span>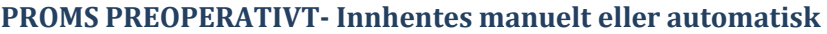

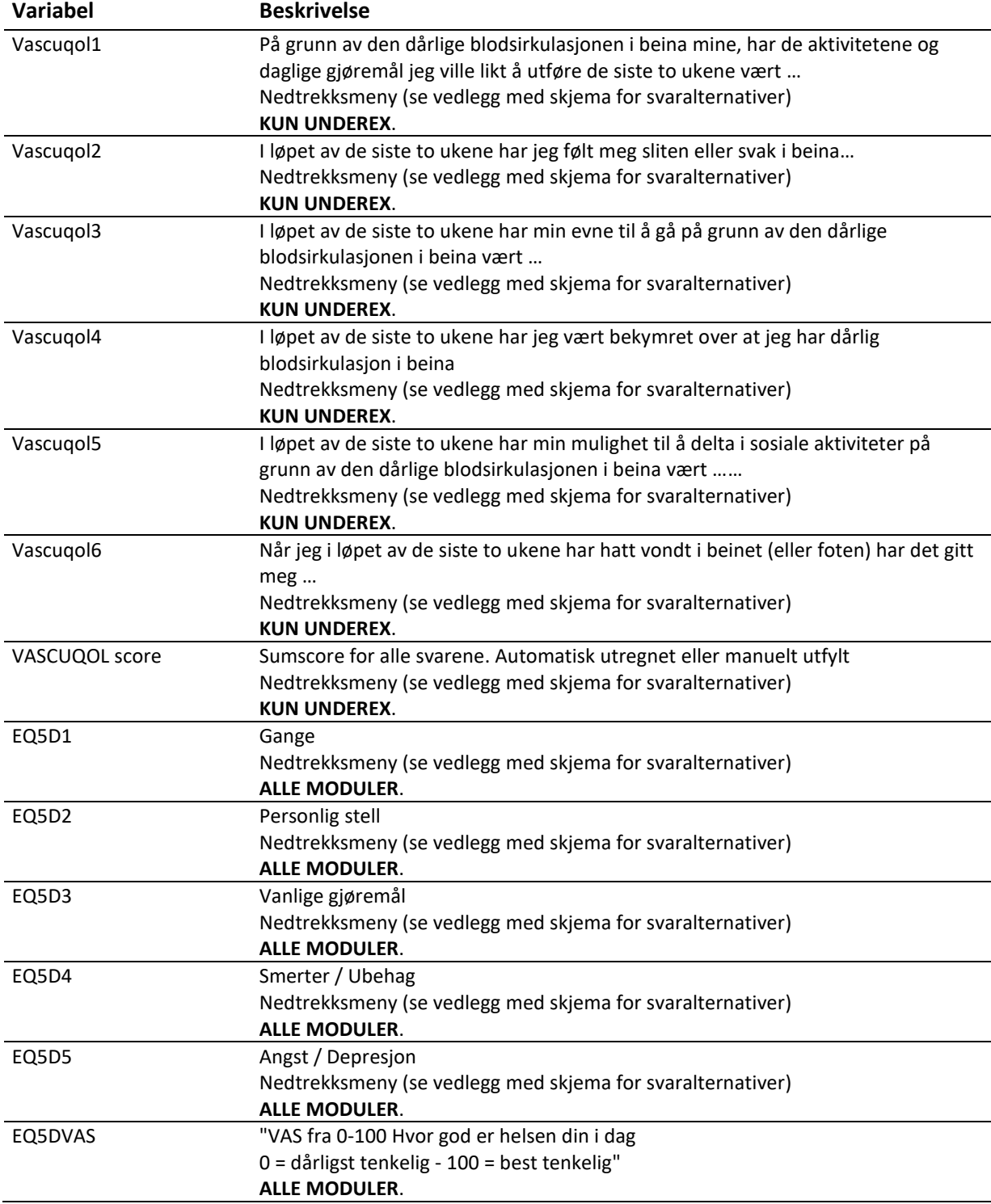

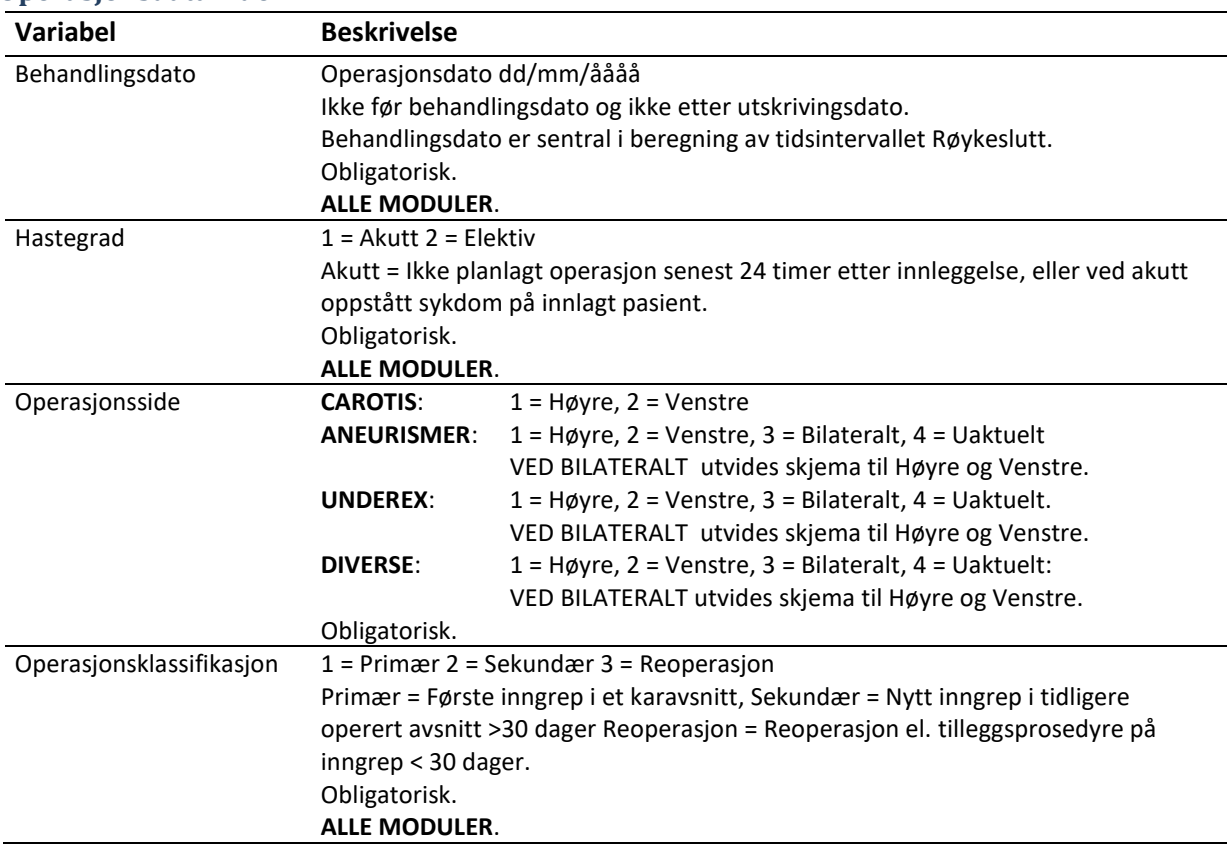

## <span id="page-35-0"></span>**Operasjonsdata – del 1**

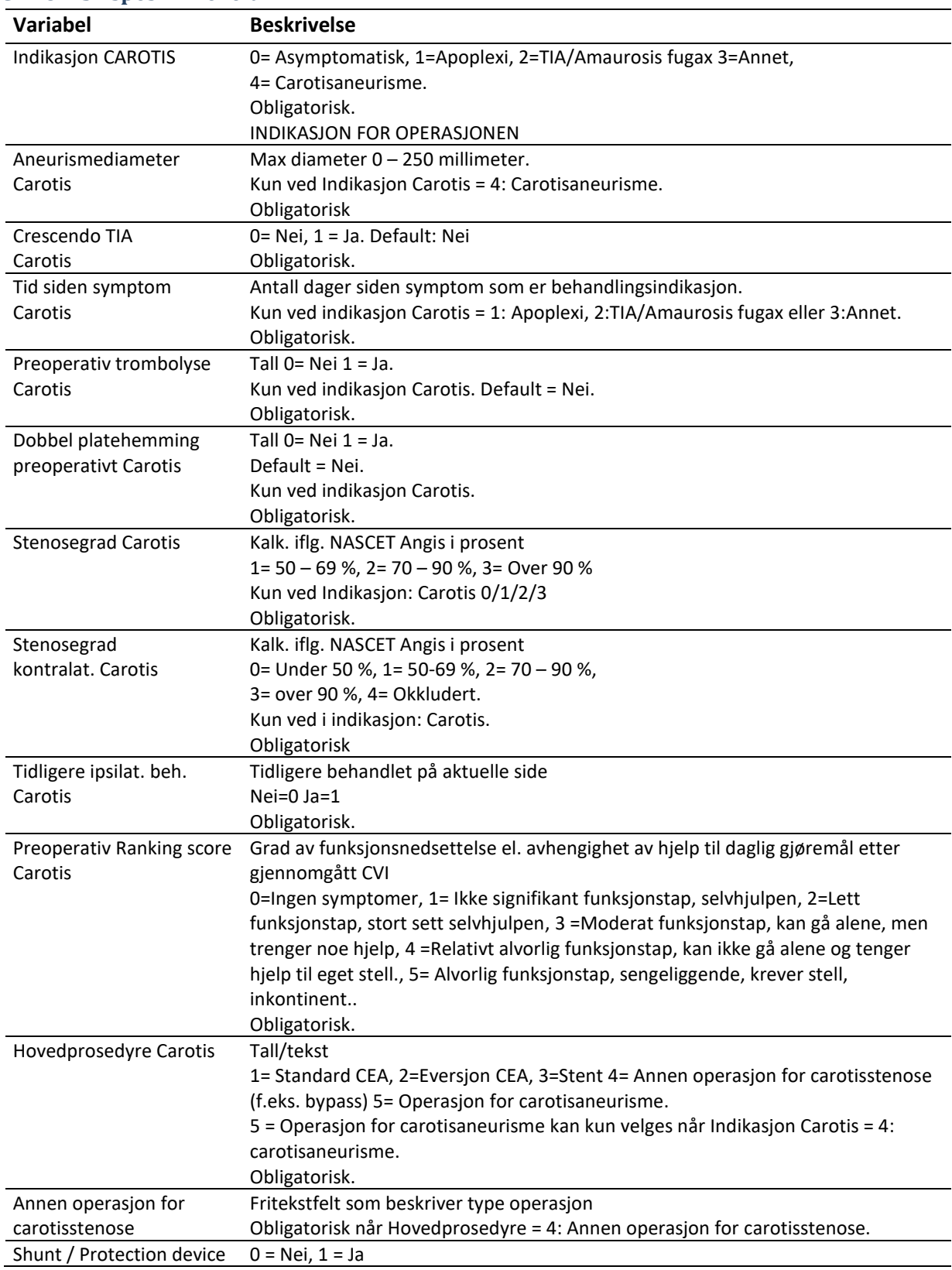

### <span id="page-36-0"></span>**CAROTIS - spesifikke felt**

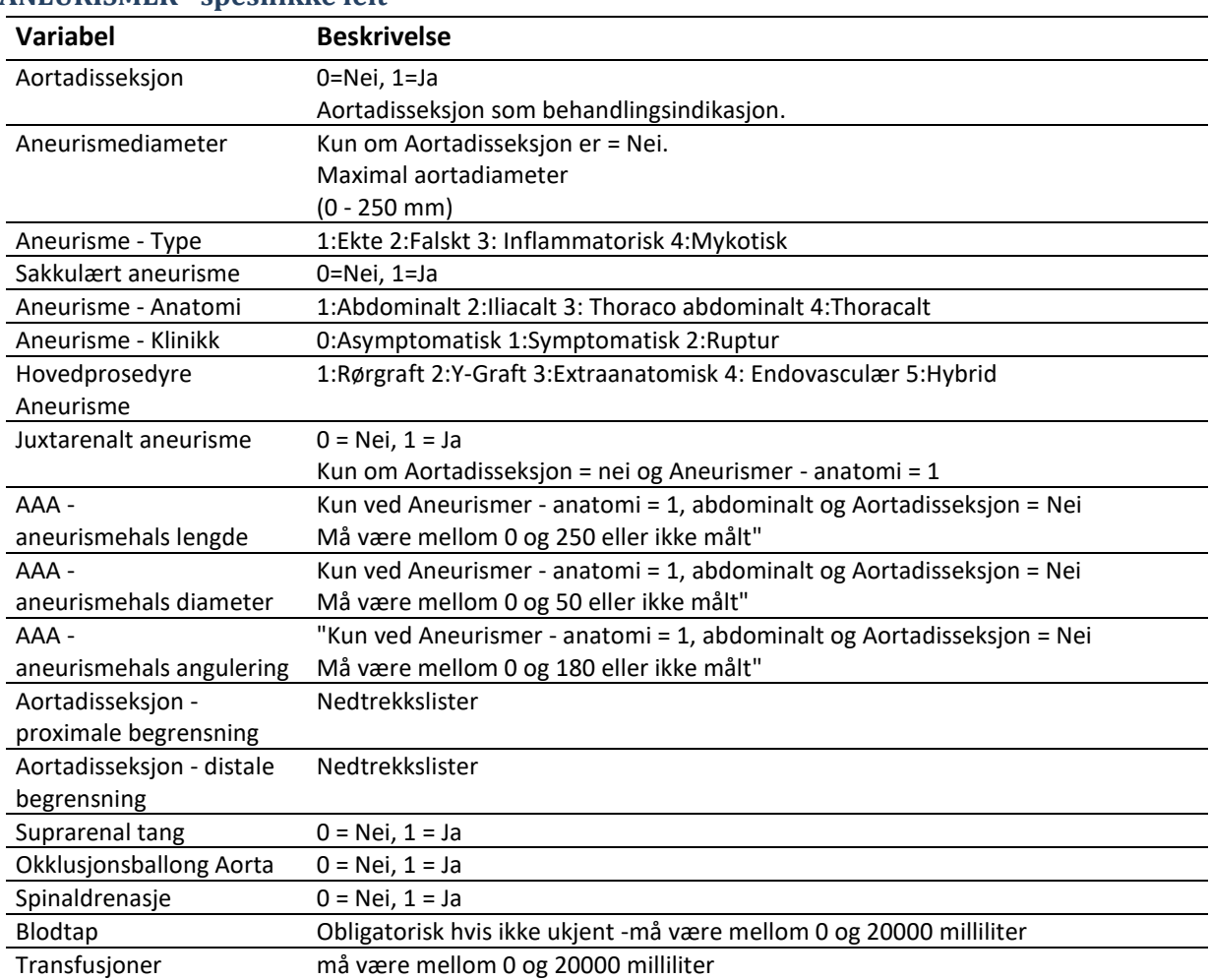

# <span id="page-37-0"></span>**ANEURISMER - spesifikke felt**

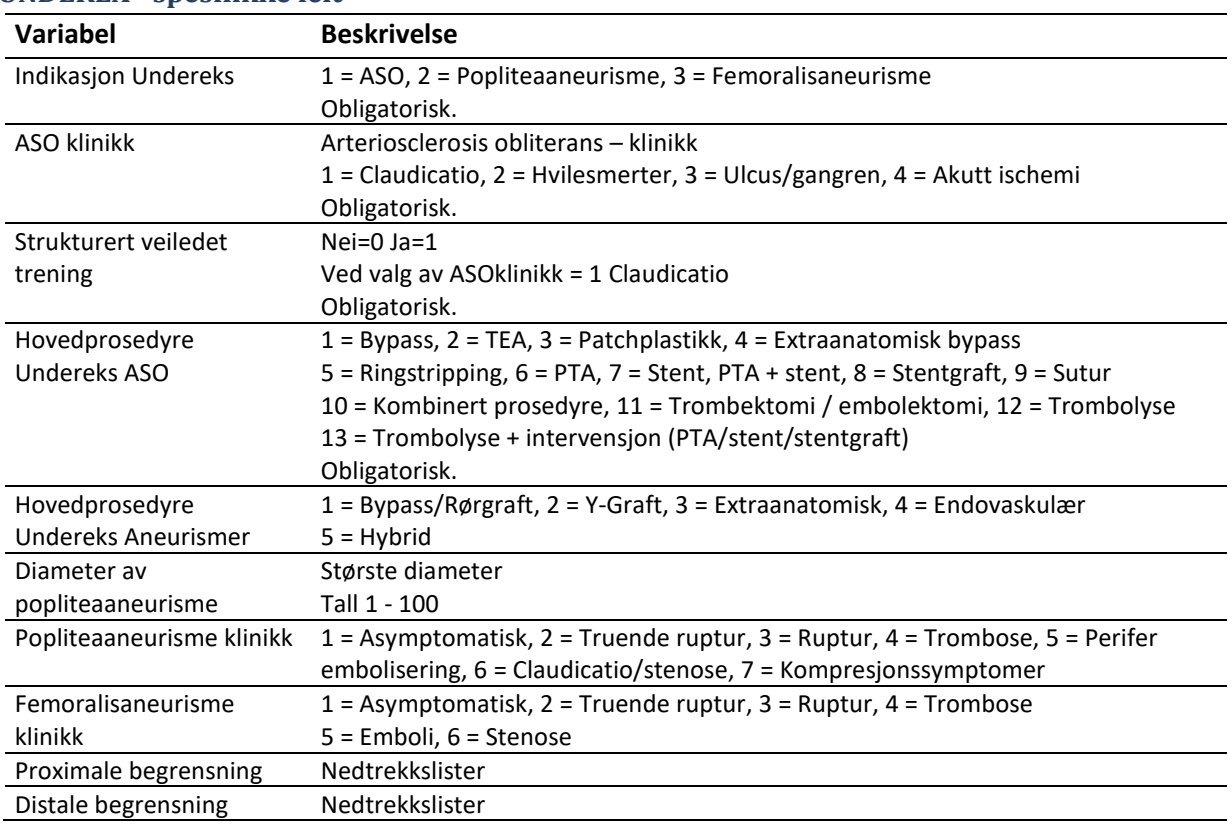

### <span id="page-38-0"></span>**UNDEREX - spesifikke felt**

# *Diverse - spesifikke felt*

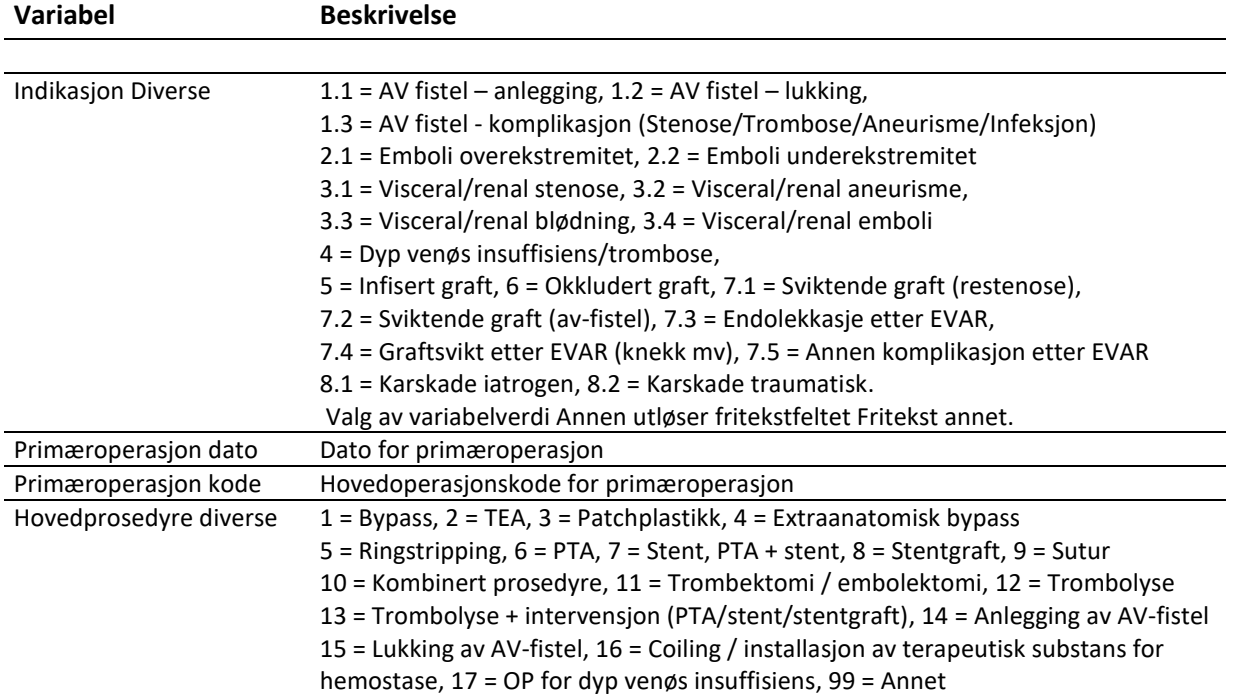

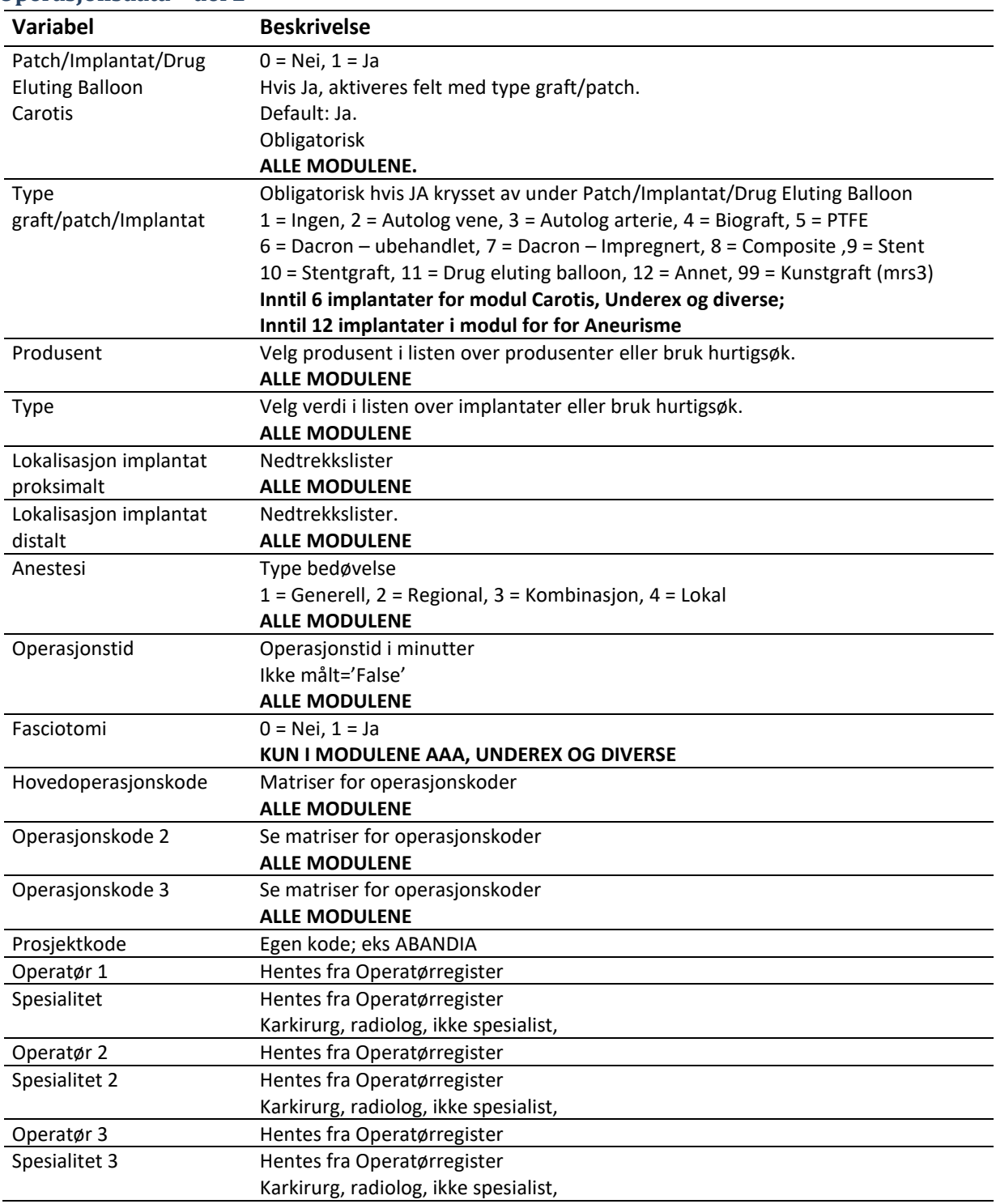

## <span id="page-40-0"></span>**Operasjonsdata – del 2**

### <span id="page-41-0"></span>**Postoperative data**

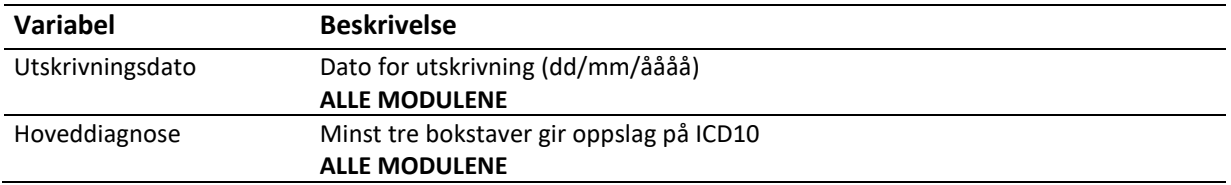

## <span id="page-41-1"></span>**Komplikasjoner**

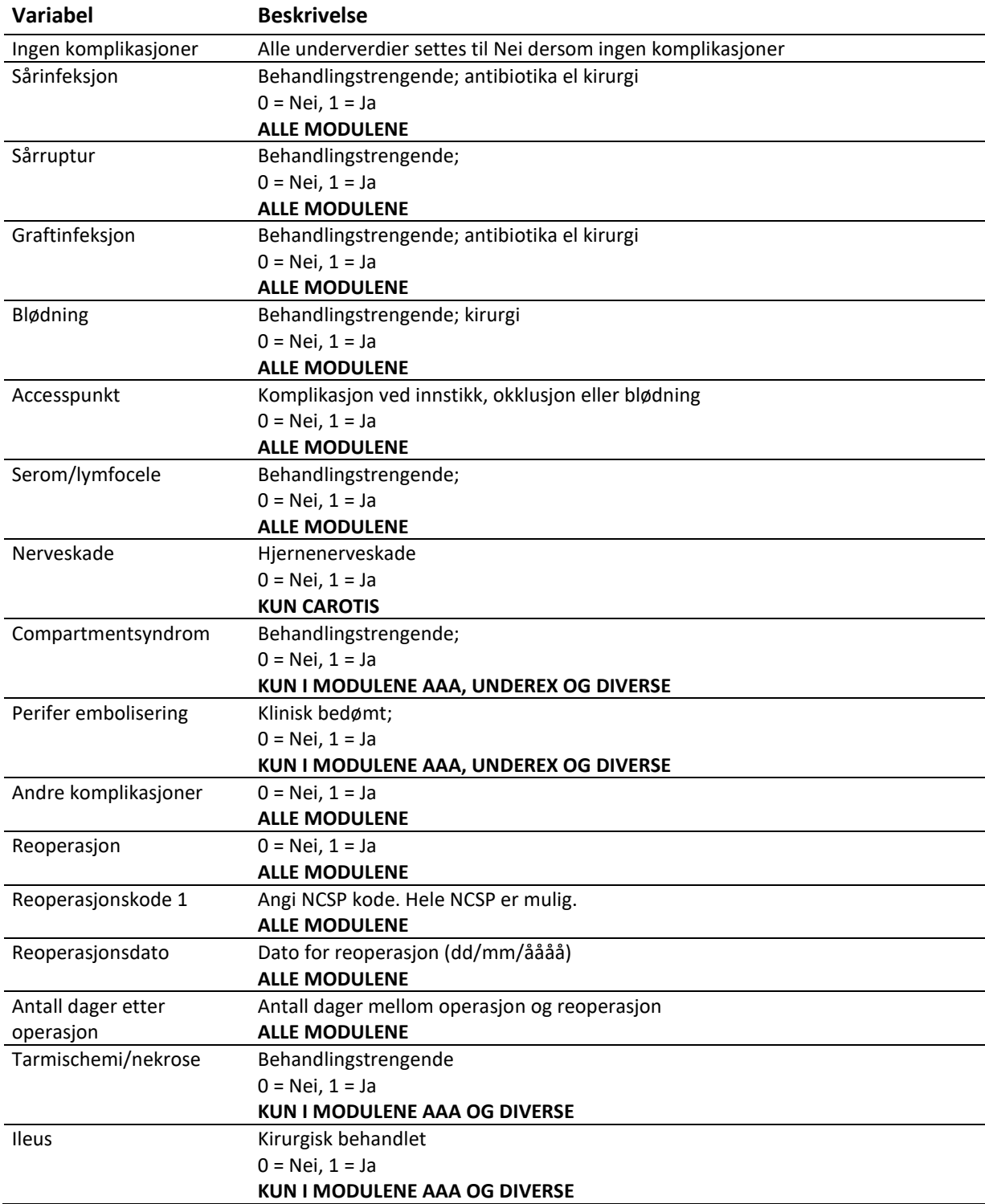

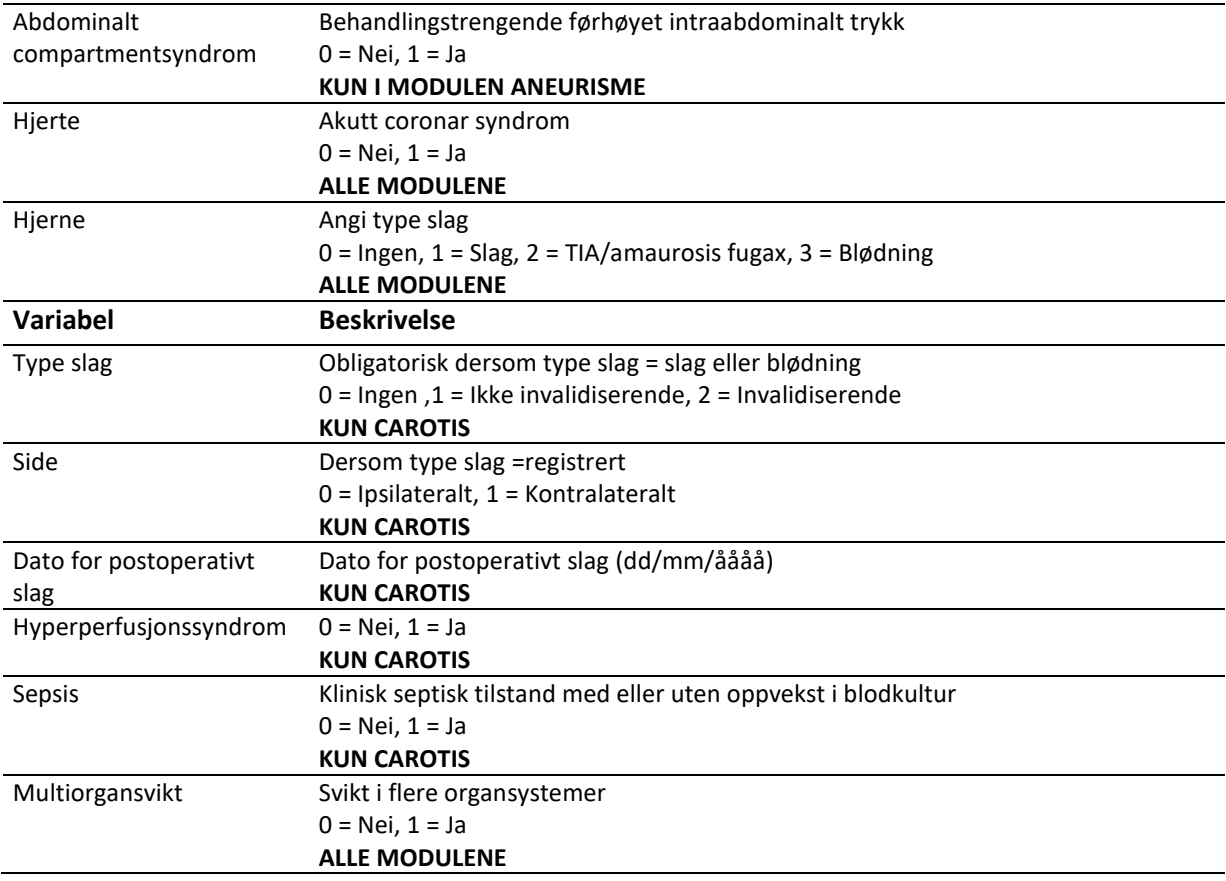

## <span id="page-42-0"></span>**Status ved utskrivelse – del 1**

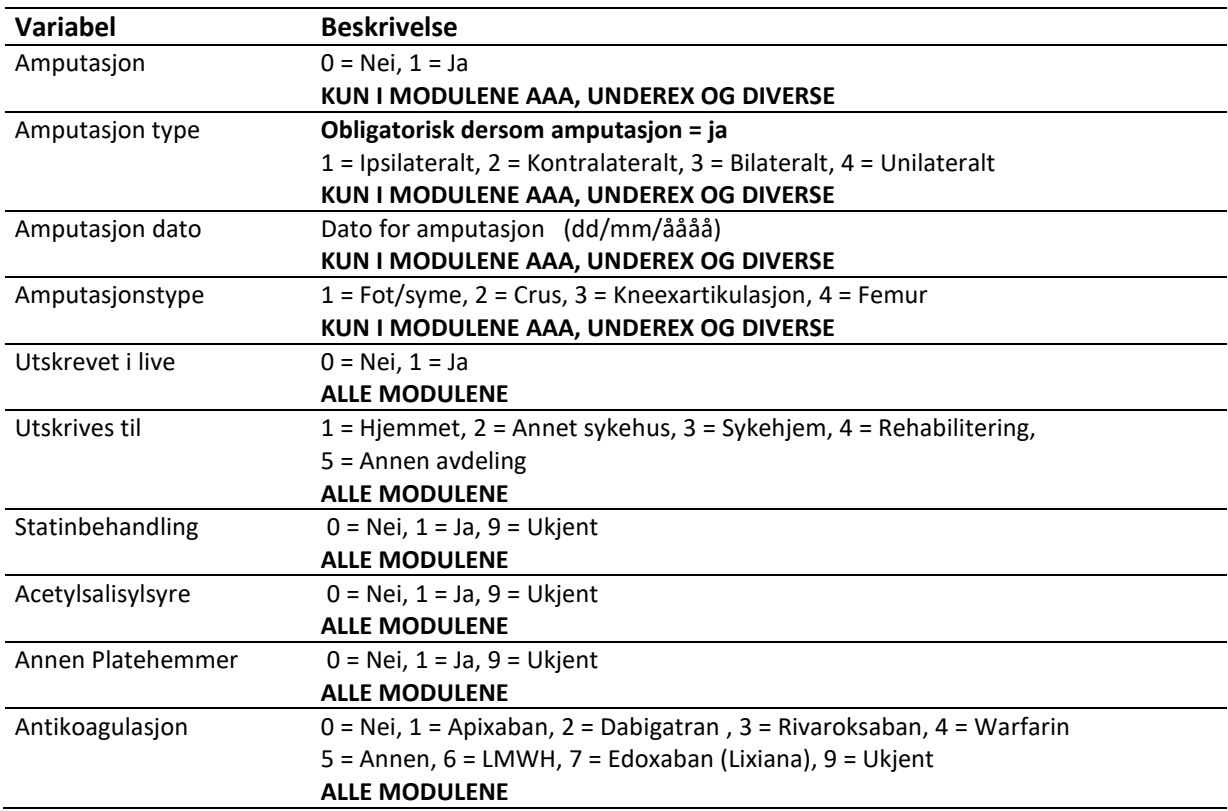

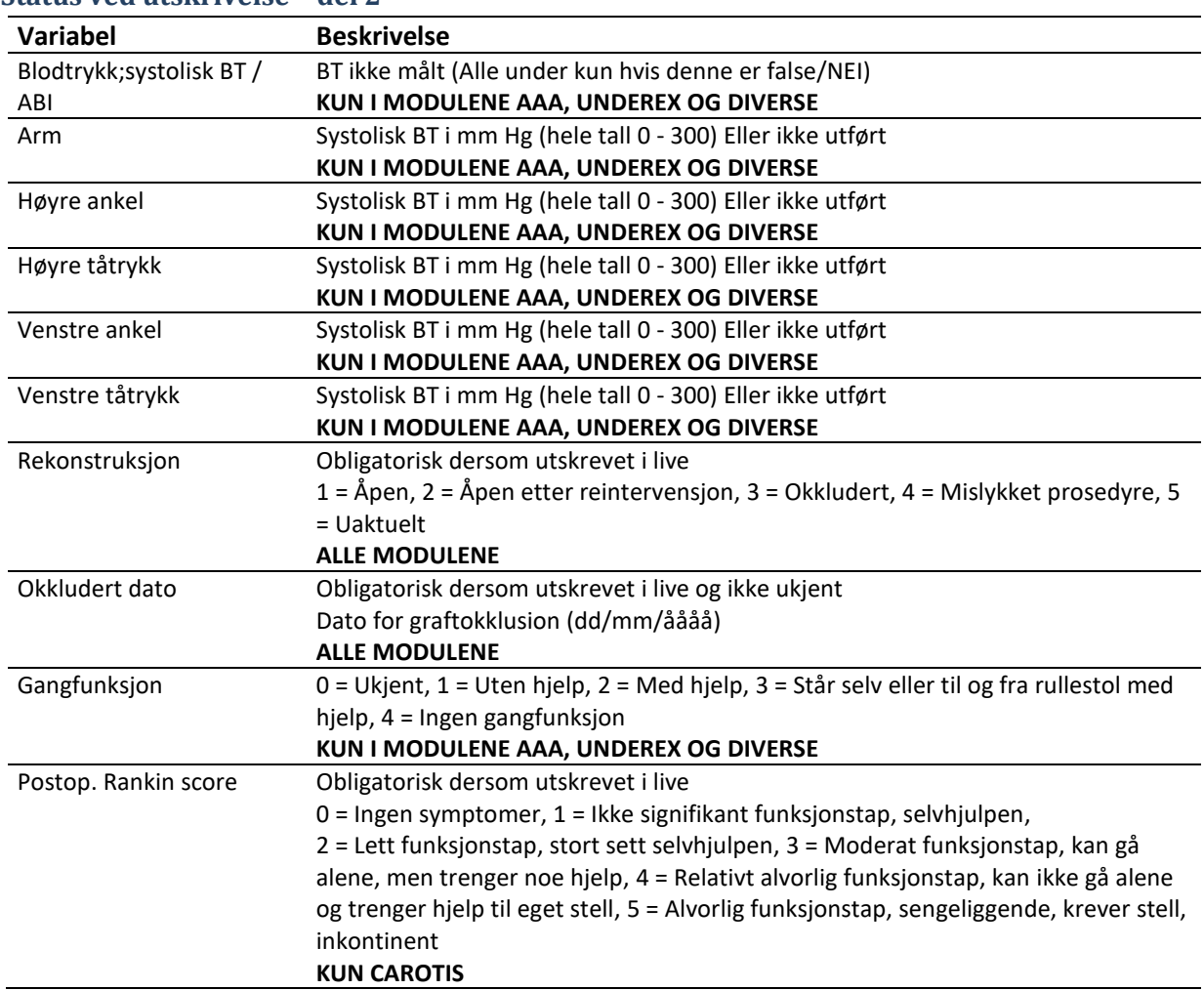

## <span id="page-43-0"></span>**Status ved utskrivelse – del 2**

KOMMENTAR:

**-1 = None**; Betyr at det ikke er fylt ut informasjon for denne variabelen.

**-1 = Velg verdi** Betyr at det ikke er fylt ut informasjon for denne variabelen.